# 無線 LAN アクセスポイント JRL-800 シリーズ バージョンアップマニュアル

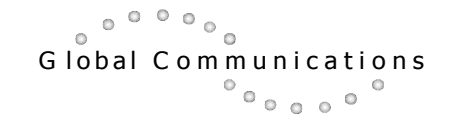

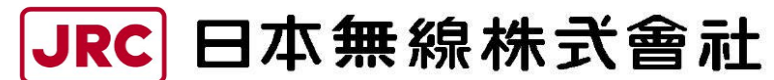

http://www.jrc.co.jp

## 目次

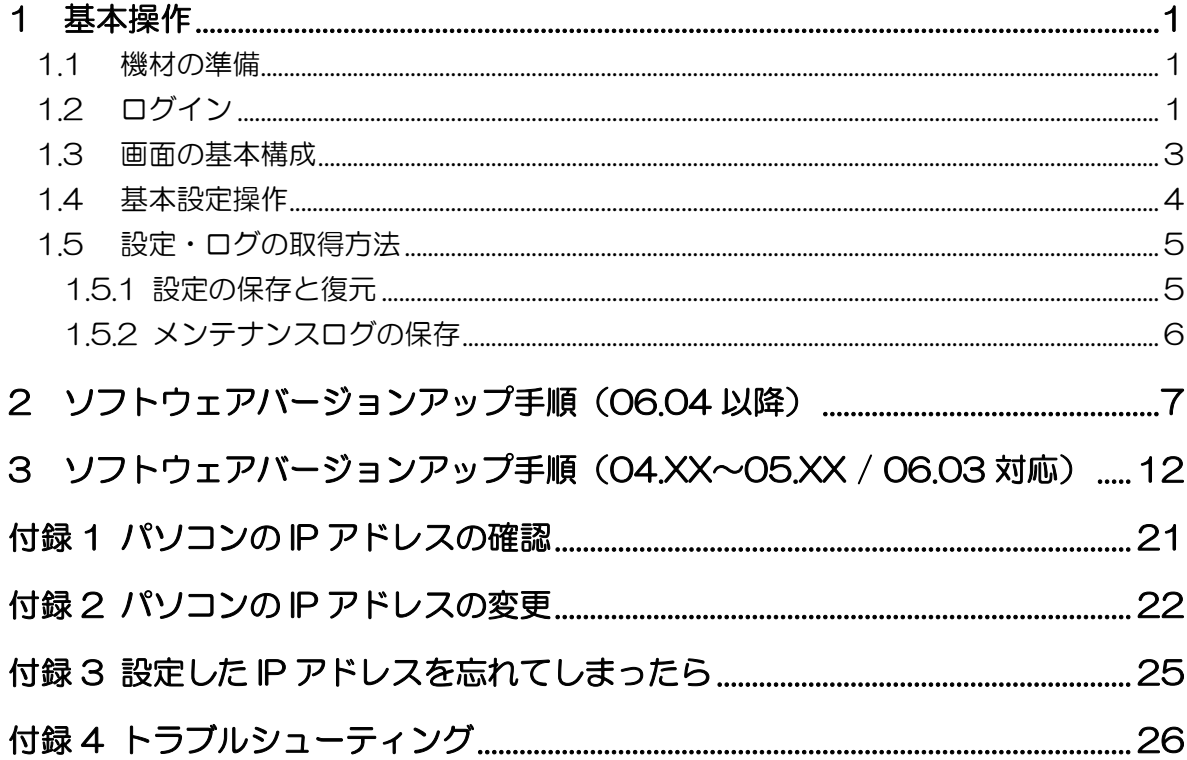

### <span id="page-2-0"></span>1 基本操作

#### <span id="page-2-1"></span>1.1 機材の準備

■用意するもの

- ·無線 LAN 装置、アンテナ, (アンテナケーブル)
- ・PoE(Power over Ethernet)インジェクタまたは PoE 対応 HUB

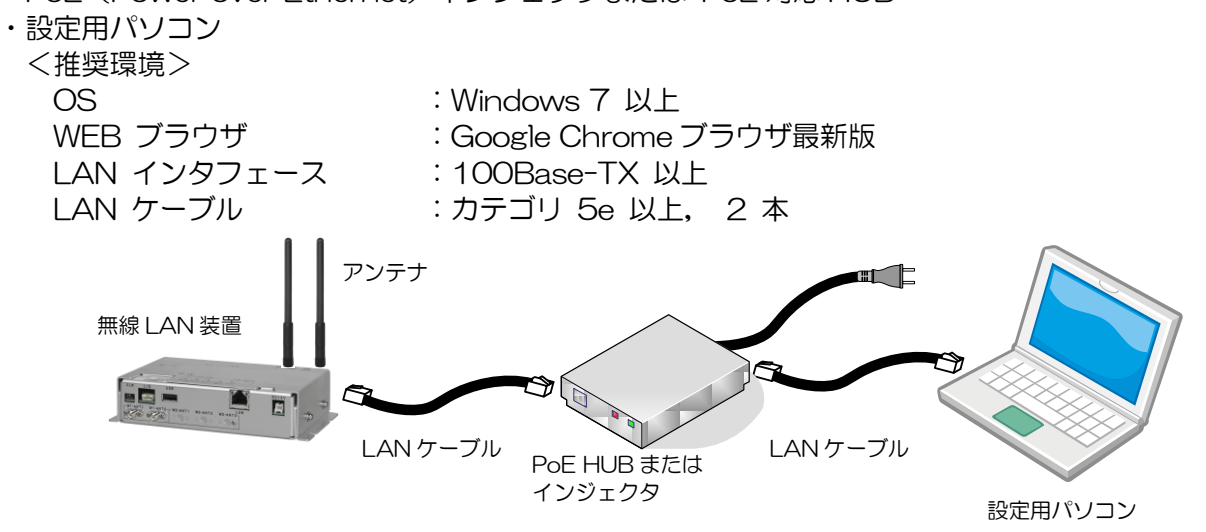

#### [お知らせ]

WEB ブラウザは, Google 社の Chrome ブラウザ最新版の使用を推奨致します。 他の WEB ブラウザおよびバージョンでは正常に動作しない場合があります。

### <span id="page-2-2"></span>1.2 ログイン

以下の手順で無線 LAN 装置にログインします。

- ① パソコン上で WEB ブラウザを起動します。
- ② WEB ブラウザのアドレス入力欄に「http:// 無線 LAN の IP アドレス」を入力し, Enter キー を入力します。

工場出荷時状態の入力例)

JRL-820AP,JRL-849AP/AX,JRL-820AP2 http:// 192.168.1.10 JRL-849ST/SX http:// 192.168.1.20

無線 LAN 装置に接続し、ログインウィンドウが開きます。

#### [お知らせ]

バージョンアップ対象の無線 LAN の IP アドレスが分からない場合は,[『付録](#page-26-0) 3 [設定した](#page-26-0) IP アドレスを忘れてしまったら』の手順でアドレス情報を確認してください。

③ 無線 LAN 情報を確認し,バージョン情報の確認および無線 LAN 形名,シリアル番号から操作対 象の無線 LAN が間違っていないことを確認します。

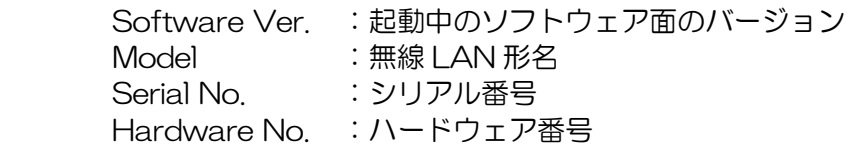

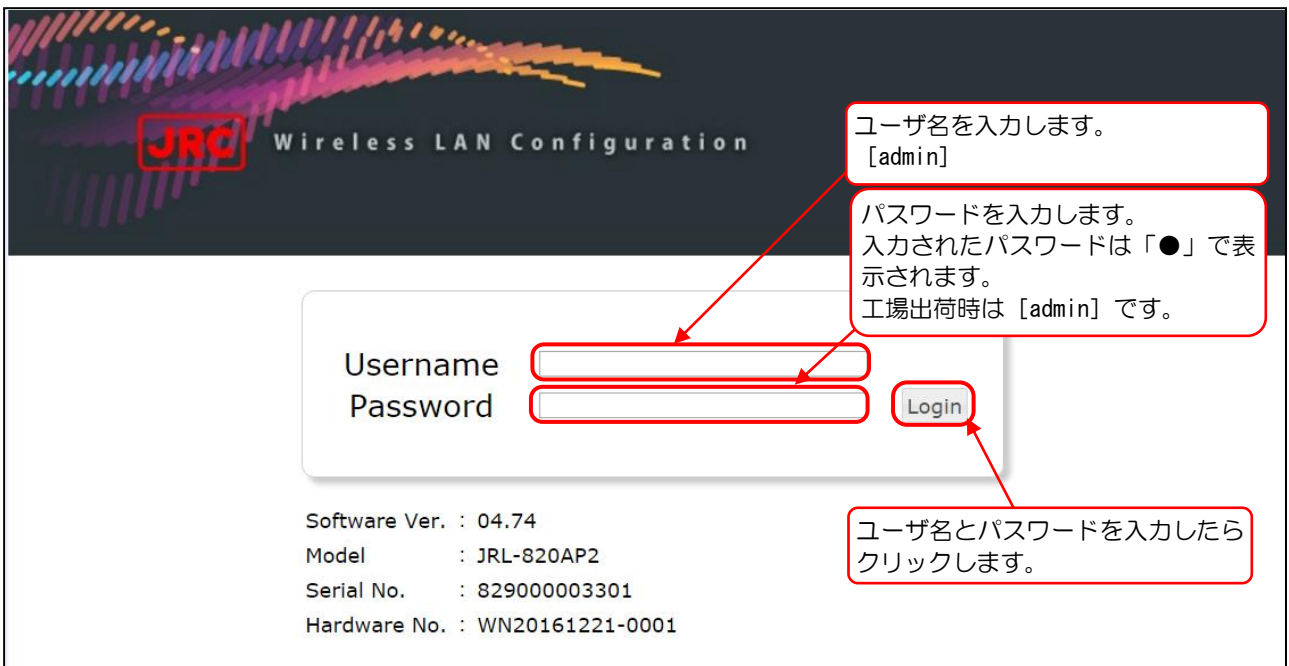

ログインウィンドウ

④ ログイン後,時刻同期ダイアログが表示される場合は,[OK]ボタンをクリックします。

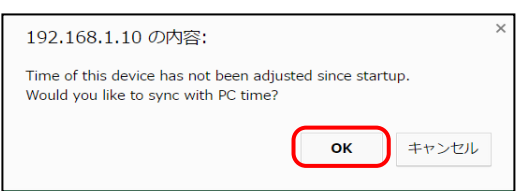

### [お知らせ]

-----------------------------------------------------------------------------------

ログインパスワードを忘れてしまった場合は,無線 LAN の「Serial No.」「Ethernet MAC Address」をご確認の上,下記のサポート窓口にお問い合わせください。

■無線 LAN に関するお問い合わせ窓口 〒164-8570 東京都中野区中野四丁目 10 番 1 号 中野セントラルパークイースト 官公庁事業統括部 官公庁営業推進グループ Tell :03-6832-1746 Oメールでのお問合せ E-mail : wlan-support@jrc.co.jp

### <span id="page-4-0"></span>1.3 画面の基本構成

(1) 装置状態表示エリア

画面上部に常時以下の情報を表示します。

- 1 Hostname : 本装置に設定された名前が表示されます。
- ② Wireless1 : 無線部 I (W1)に設定されている無線通信モードが表示されています。
- 3 Wireless2(※) : 無線部Ⅱ(W2)に設定されている無線通信モードが表示されています。 ※Wireless2 は、JRL-820AP2/849AP2 時のみ表示されます。
- ④ Power Save Mode :パワーセーブ機能の動作状態を表示します。
- ⑤ Update Timer :パワーセーブ状態が有効の時,次に起動する時間を表示します。
- ⑥ Status :装置の動作状態を表示します。

### (2) 操作メニュー

画面左側に常時表示され,操作設定画面を切り替えます。

(3) リセット・ログアウト

[Reset] ま満置を再起動させます。リセット実行前に確認ダイアログが表示されます。

[Logout] :装置の設定操作を終了します。

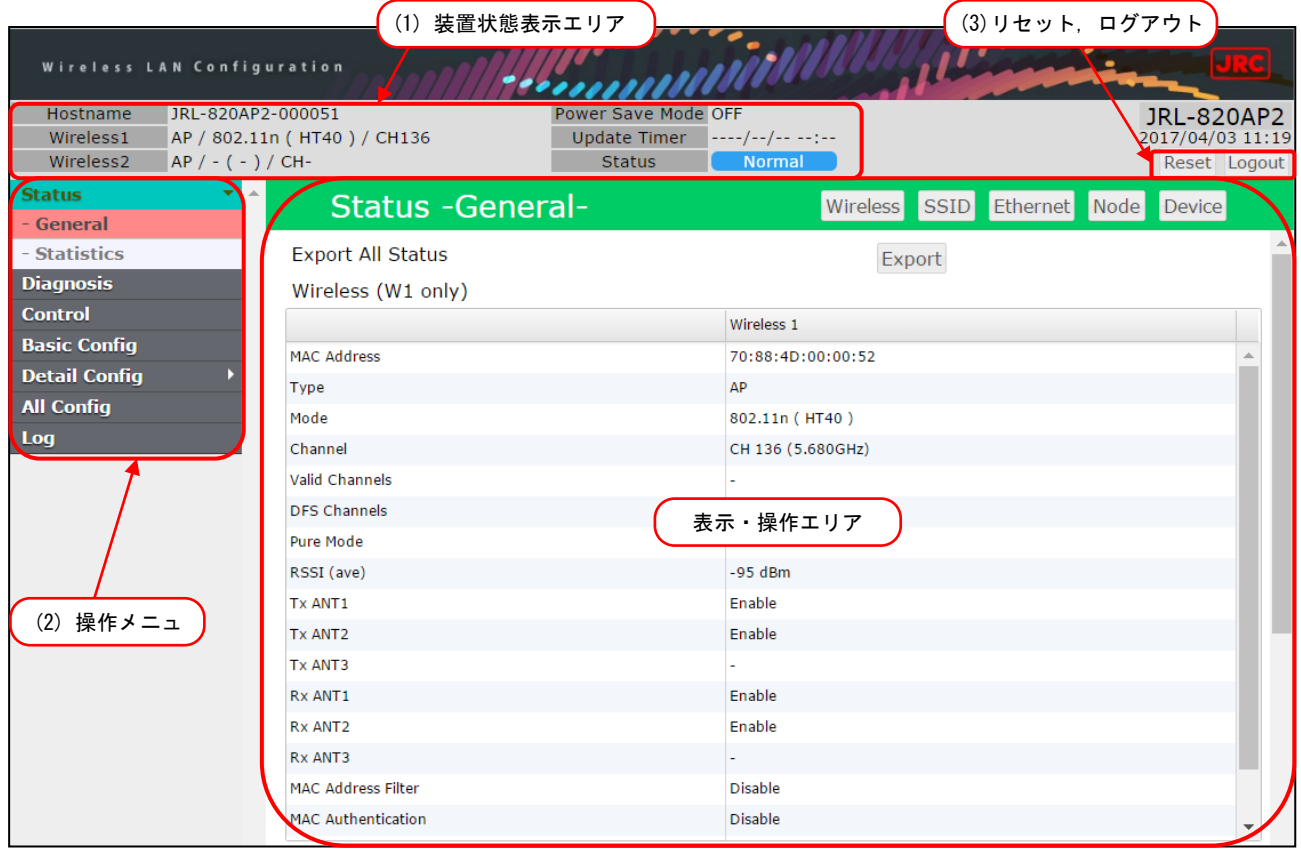

### <span id="page-5-0"></span>1.4 基本設定操作

(1) 操作メニュー

画面の左側に常にメニュー画面が表示されており,各画面へと移動することが可能です。また,メニュ ー項目の ▶ をクリックすると所属メニューが展開します。メニュー項目は以下の通りです。

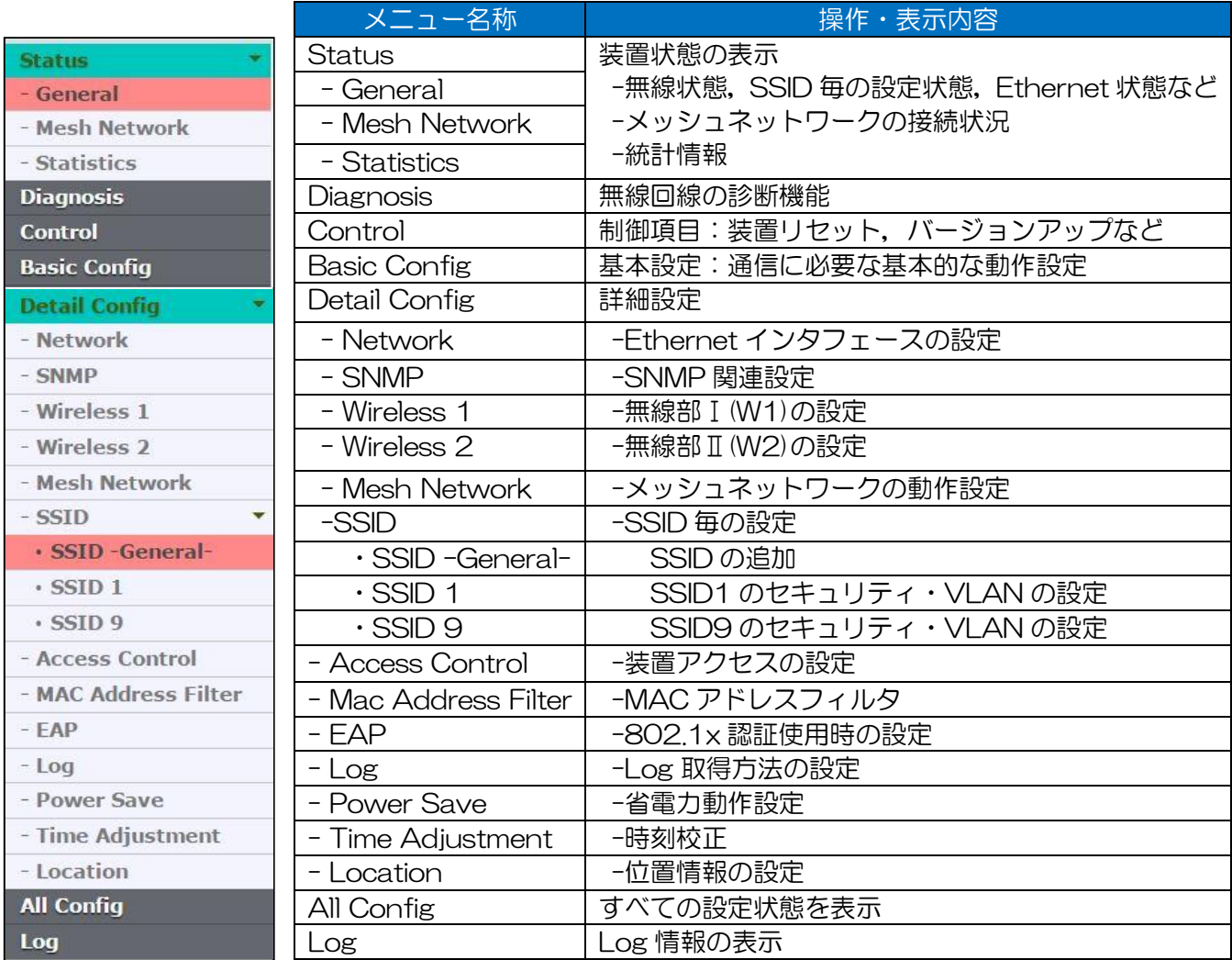

### [お知らせ]

----<br>メニュー画面は装置形名および AP/STA/MAP 機能によって異なり, 各項目内も AP/ STA/MAP で設定内容が異なります。

### <span id="page-6-0"></span>1.5 設定・ログの取得方法

作業中の障害発生に備え,各作業前に無線 LAN 上の設定,ログ情報を保存することをお奨めします。 下記の手順に従い、設定の保存および復元作業を行ってください。

### <span id="page-6-1"></span>1.5.1 設定の保存と復元

- <span id="page-6-2"></span>(1) 設定の保存
- ① 操作メニューより[Control]をクリックします。
- ② [Setting Import/Export] > [Export]ボタンをクリックします。
- ③ WEB ブラウザの設定に従い、PC 上に設定ファイルが保存されます。

### [お知らせ]

ダウンロード可能なファイルは,復元操作を行うまで設定内容は確認できません。設定内容を 確認する場合は, [All Config]画面上に表示される設定の一覧情報をご確認してください。

### (2) 設定の復元

- ① 操作メニューより[Control]をクリックします。
- ② [Setting Import/Export] > [Import]ボタンをクリックします。
- ③ 操作している PC 上にファイル選択の画面が表示されるので,復元したい設定のファイルを選択 後,「開く(O)」をクリックします。
- ④ [Import]ボタン右に表示される[Set]ボタンをクリックします。
- ⑤ 画面右上の[Reset]ボタンをクリックし,装置の再起動を行います。
- ⑥ 「Are you sure you want to reset?」メッセージウィンドウで[OK]ボタンをクリックします。

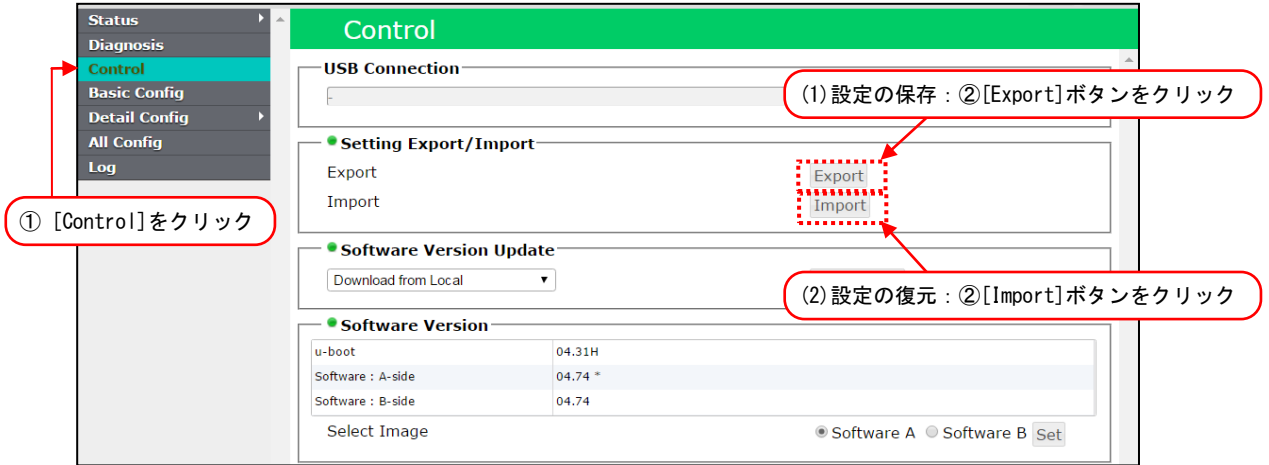

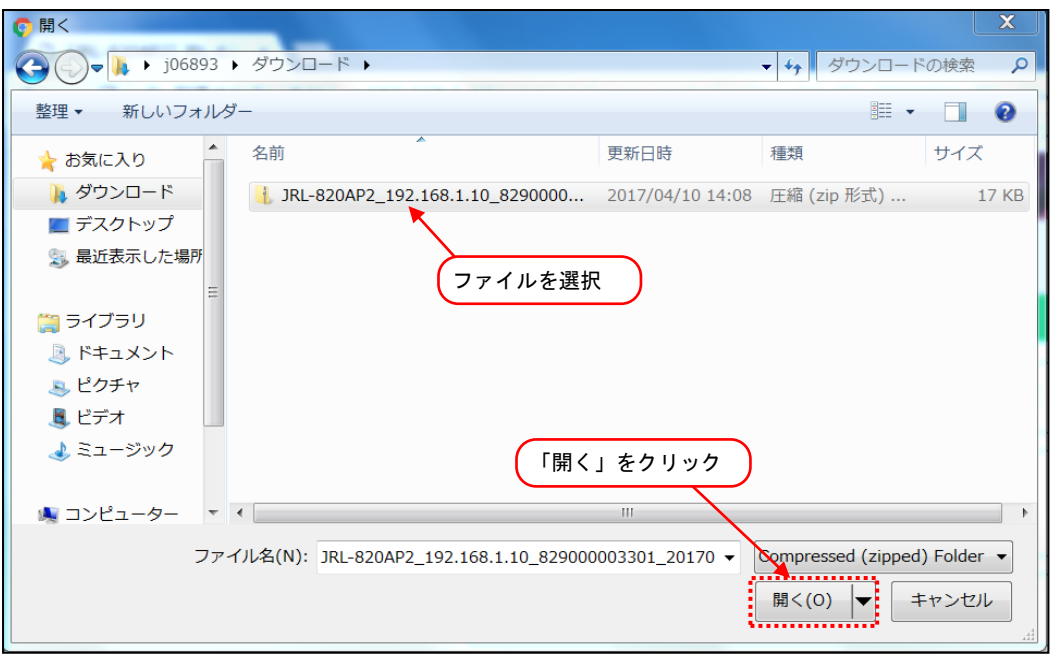

### <span id="page-7-0"></span>1.5.2 メンテナンスログの保存

バージョンアップ中の障害に備え,作業前に下記の操作手順で装置上のメンテナンスログを保存してく ださい。また,万が一作業中に障害が発生した場合にも,再度メンテナンスログを保存し,弊社サポー ト窓口にお問い合わせください。

- ① 操作メニューより[Log]をクリックします。
- ② [Mentenance Log Export] > [Export]ボタンをクリックします。
- ③ WEB ブラウザの設定に従い、PC 上に設定ファイルが保存されます。

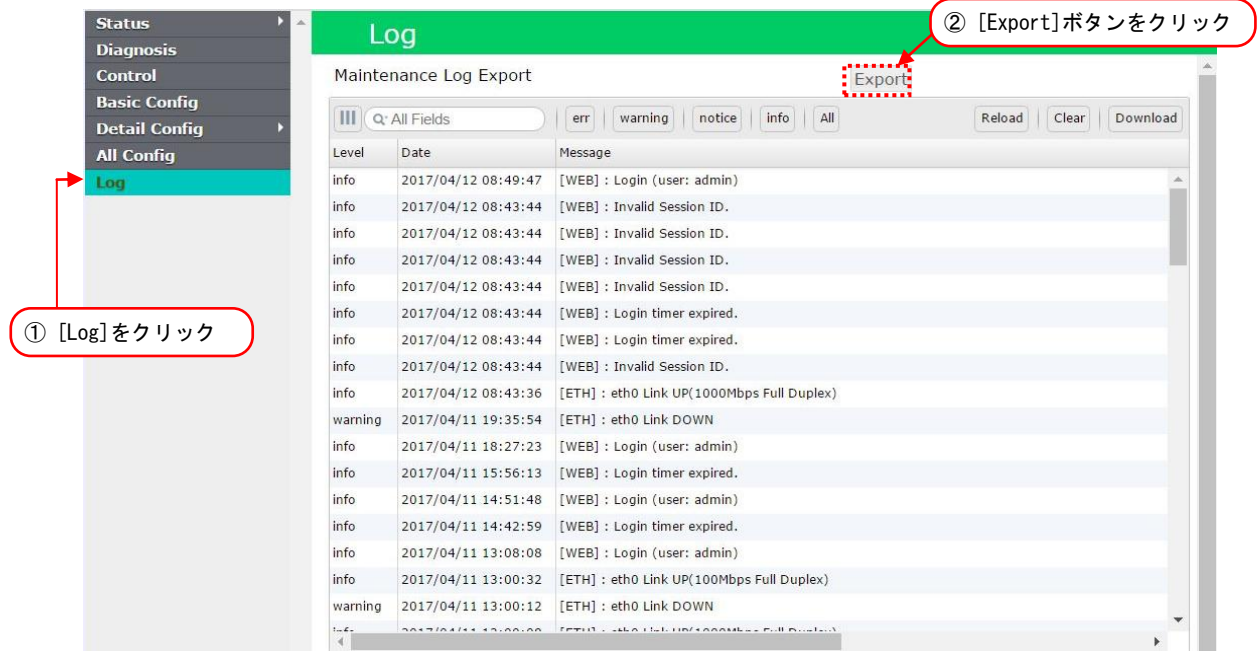

 ※表示メニュー,ステータス内の表示項目はお使いの機種名,ソフトウェアバージョンにより 異なる場合があります。

### <span id="page-8-0"></span>2 ソフトウェアバージョンアップ手順(06.04 以降)

JRL-800 シリーズは 2 つのソフトウェアで構成されています。

① U-BOOT :装置起動用ソフトウェア

② Software :装置動作用ソフトウェア

動作ソフトウェアは,2つのエリア(Side A/B)に格納することができ,動作させるソフトウェアを任意 に切り替えることができます。

バージョンアップ作業を行う際は,各操作手順の注意事項ご確認の上,作業手順にミスが無いよう注意 して作業を行ってください。

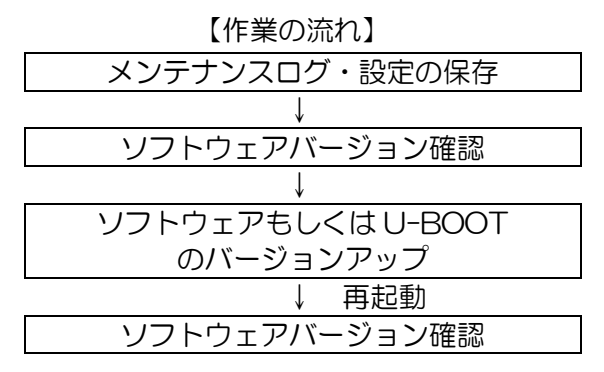

#### [注意]

● 作業前に必ず現在使用中の無線 LAN のソフトウェアバージョンを確認してください。

● 無線 LAN ソフトウェアバージョン毎にバージョンアップ方法が異なります。確認したバージョ ン情報を元に該当するバージョンアップ手順を行ってください。 誤ったバージョンアップ方法を行った場合や一部手順を行わなかった場合,無線 LAN 装置が正 常起動しなくなり,弊社サポート部門での修理対応が必要となる場合があります。 06.04 以降 : 本章ソフトウェアバージョンアップ手順 04.xx~05.xx : [『3](#page-13-0) ソフトウェアバージョンアップ手順 (04.xx~05.xx / 06.03 対応)』 06.03 ● 06.03 以降のバージョンから旧バージョンへのバージョンダウンはできません。

(1) メンテナンスログ・設定の保存

[『1.5.2](#page-7-0) [メンテナンスログ』](#page-7-0)および[『1.5.1\(1\)設定の保存』](#page-6-2)の手順を行い,無線 LAN 上のデータを 保存します。

- (2) ソフトウェアバージョンの確認方法
- ① メニュー内の[Contorol]をクリックします。
- ② Control 画面内の[Software Version]の内容を確認します。

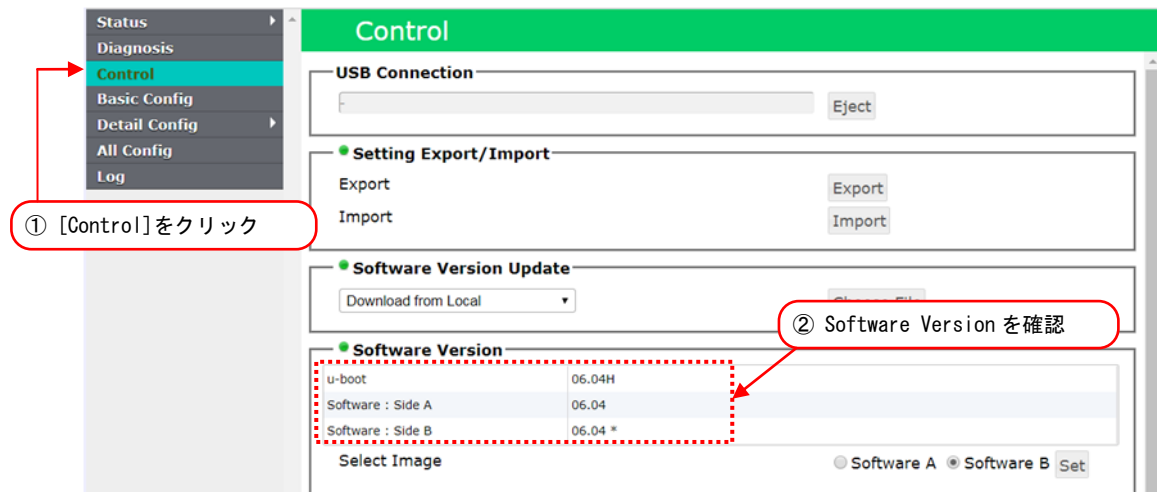

- (3) ソフトウェアのバージョンアップ
- ① [Software Version Update]内の[Choose File]ボタンをクリックします。 ファイル選択画面が開きます。
- ② ソフトウェアバージョンアップファイル(「jrl8xx.tgz」)を選択します。 対象ファイルは,バージョンアップファイル内の[release]フォルダに保存されています。

<参考:リリースファイルのフォルダ構成> ※ファイル名のバージョン表記は、バージョン毎に異なります。 ※ファイル名およびフォルダ構成は今後変更される可能性があります。

■JRL-849AP/ST, JRL-849AX/SX, JRL-820AP2 の場合

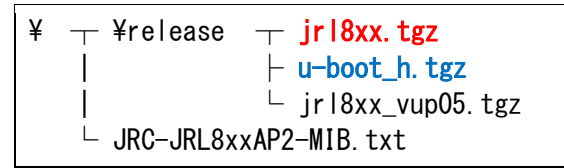

■JRL-820AP の場合

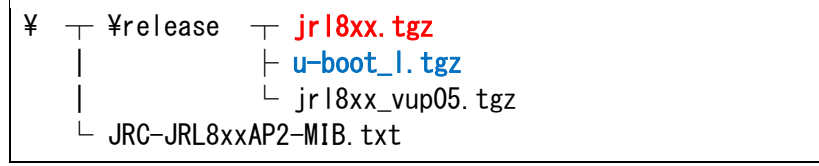

③ [開く]ボタンをクリックします。

選択されたバージョンアップファイルがブラウザ経由で無線 LAN 上に送信されます。 ファイル送信中は[Choose File]ボタン横に転送中の経過が「~ %」形式で表示され,アップロ ード完了後,ファイル情報と[Update]ボタンが表示されます。

異なるファイルを選択した場合は,画面左下にエラーメッセージが表示されます。その場合は再 度ファイル選択画面から正しいファイルを選択しアップロードを行ってください。

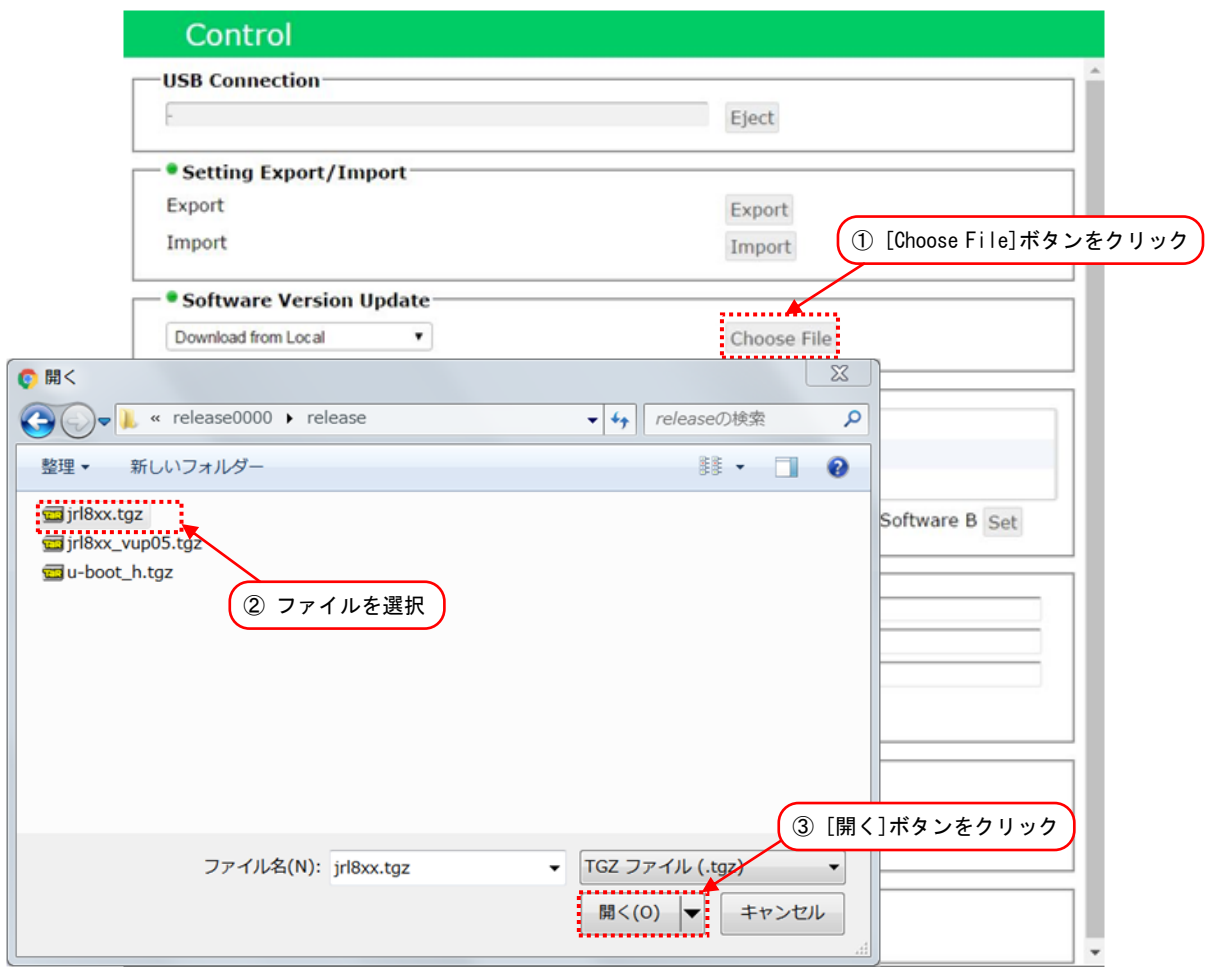

④ アップロード完了後に表示されるファイル情報を確認し,アップロードファイルが間違っていな いか確認してください。

間違ってしまった場合は,再度『①』の手順から作業をやり直してください。

⑤ [Update]ボタンをクリックします。

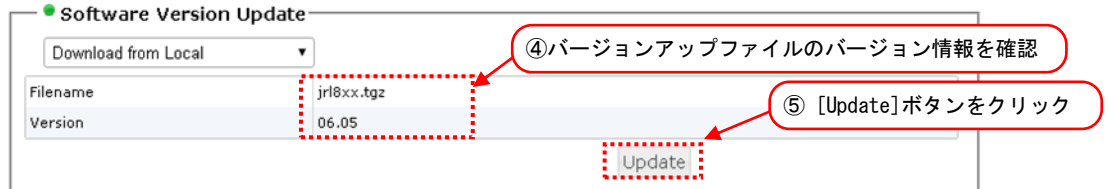

ボタンクリック後,バージョンアップ処理が開始され,正常に更新された場合は, [Software Version]内のバージョン情報が更新されます。

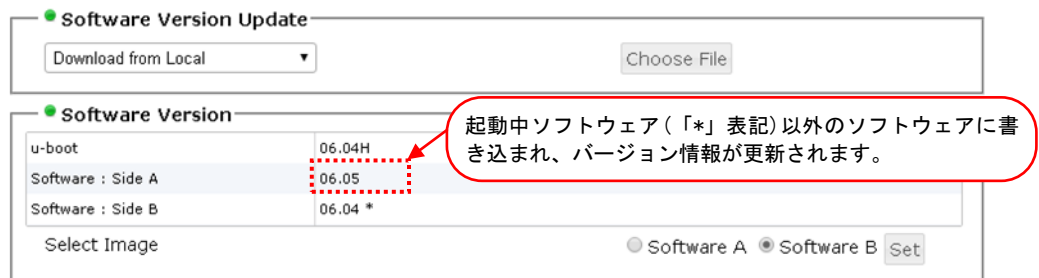

⑥ 「Do you update?」とダイアログが表示されるので[OK]ボタンをクリックします。

- ⑦ 「Do you reset?」とダイアログが表示されるので[OK]ボタンをクリックします。 [OK]ボタンクリック後,無線 LAN は自動的に再起動され,再起動中「Now restarting」表示の 画面が表示されます。また,再起動後は再度ログイン画面が表示されます。
- 引き続き U-BOOT の書き換え作業を行う場合は,[キャンセル]ボタンをクリックし,[『0](#page-11-0) U-BOOT のバージョンアップ』の手順を行ってください。
- <span id="page-11-0"></span>(4) U-BOOT のバージョンアップ
- ① [Choose File]ボタンをクリックします。
- ② ファイル選択画面が開きます。バージョンアップするファイルを選択します。 装置形名毎に u-boot バージョンアップファイルを選択します。

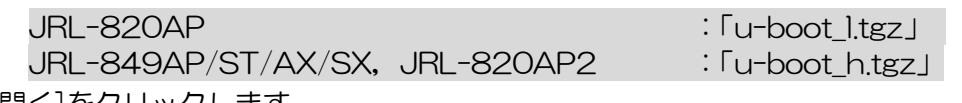

③ [開く]をクリックします。

選択されたバージョンアップファイルがブラウザ経由で無線 LAN 上に送信されます。

ファイル送信中は[Choose File]ボタン横に転送中の経過が「~ %」形式で表示され,アップロ ード完了後,ファイル情報と[Update]ボタンが表示されます。

異なるファイルを選択した場合は,画面左下にエラーメッセージが表示されます。その場合は再 度ファイル選択画面から正しいファイルを選択しアップロードを行ってください。

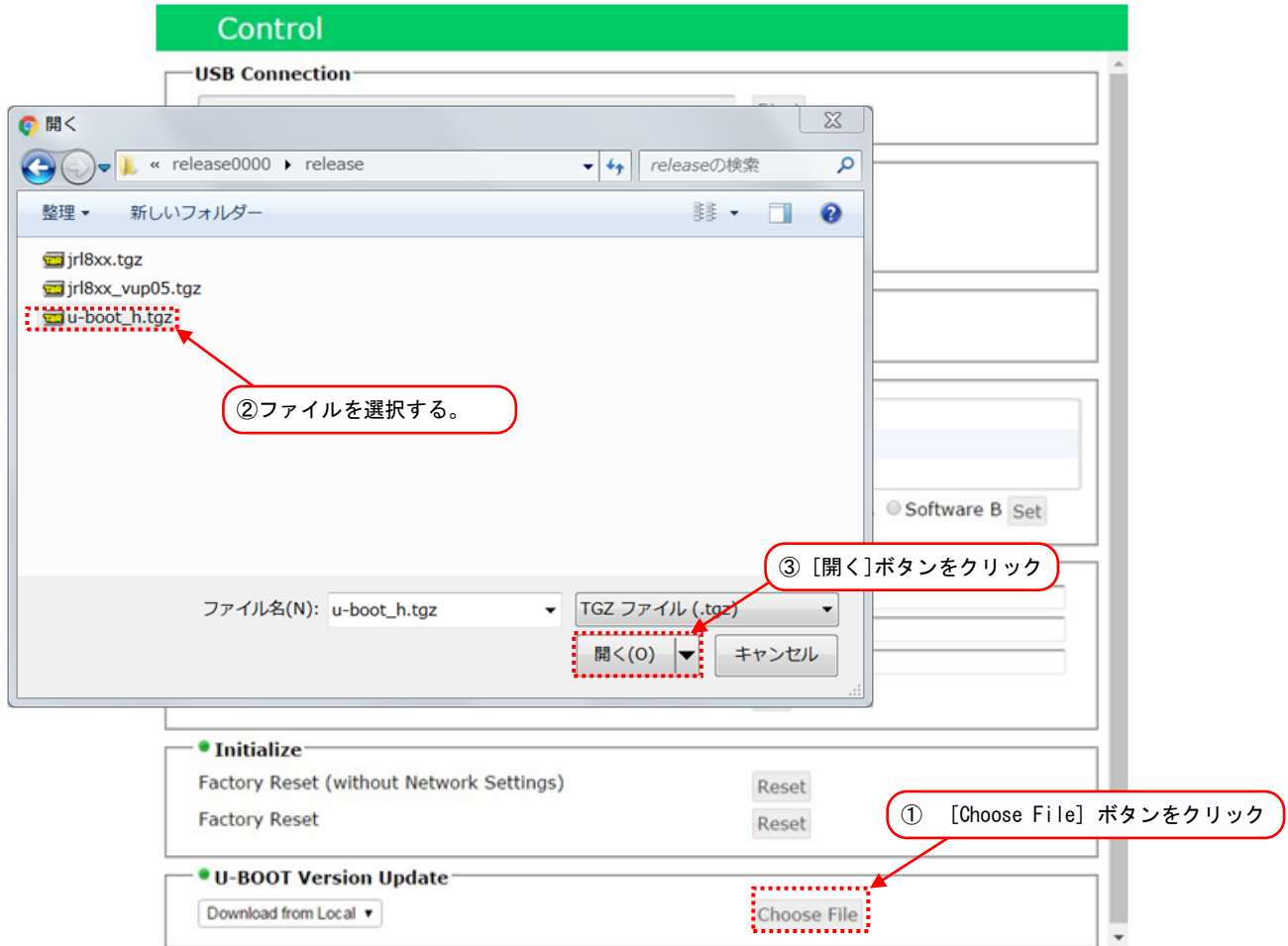

④ バージョンアップファイル名とバージョンが正しいことを確認します。

アップロード完了後に表示されるファイル情報を確認し,間違ったファイルをアップロードして しまった場合は,再度『①』の手順から作業をやり直してください。

⑤ [Update]ボタンをクリックします。

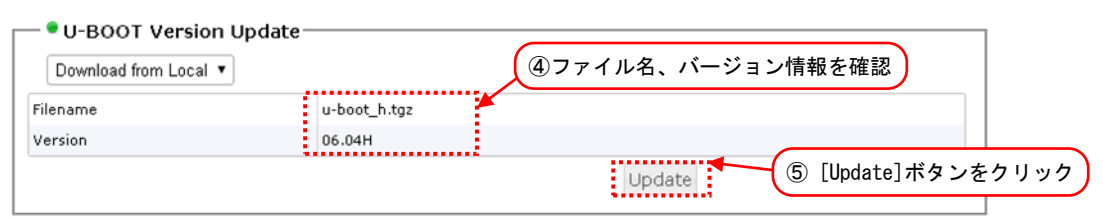

- ⑥ 「Do you update?」とダイアログが表示されるので[OK]ボタンをクリックします。
- ⑦ 「Do you reset?」 とダイアログが表示されるので[OK]ボタンをクリックします。 [OK]ボタンクリック後,無線 LAN は自動的に再起動され,再起動中「Now restarting.」表示の 画面が表示されます。また,再起動後は再度ログイン画面が表示されます。
- (5) ソフトウェアバージョンの確認方法

『(2) ソフトウェアバージョンの確認方法』の手順に従い、バージョンアップが正しく行われ たか再度バージョン情報を確認し,[u-boot],[Software : Side A],[Software : Side B]の バージョン情報が書込みバージョンになっていることを確認してください。

※[u-boot]バージョン番号は, JRL-820AP の場合, 末尾が「L」(例:「xx.xxL」)のバージョ ン番号が表示されます。

※[Select Image]表示はバージョンアップ開始時の状態により異なります。

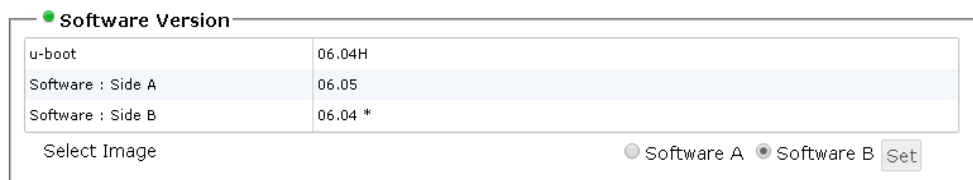

### 図2 (5) バージョンアップ後バージョン情報表示例

### <span id="page-13-0"></span>3 ソフトウェアバージョンアップ手順(04.xx~05.xx / 06.03 対応)

バージョンアップ作業を行う際は,各操作手順の注意事項ご確認の上,作業手順にミスが無いよう注意 して作業を行ってください。

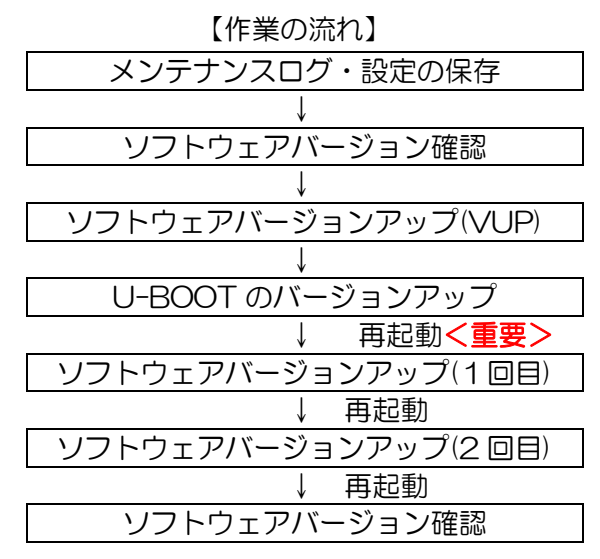

#### [注意]

- 作業前に必ず現在使用中の無線 LAN のソフトウェアバージョンを確認してください。
- 本手順はリリース 04.xx~05.xx および 06.03 のバージョンで使用中の無線 LAN を対象とし たソフトウェアバージョンアップ手順です。その他のバージョンの場合は,必ず該当する他のソ フトウェアバージョンアップ手順を参照してください。

必ず作業手順通りにバージョンアップ作業を行ってください。

―初回のソフトウェア更新時は U-BOOT の更新も同時に行ってから再起動を行ってください。

―下記手順以外で 04.xx~05.xx から 06.xx へバージョンアップはできません。

※通常のバージョンアップ作業([『2](#page-8-0) [ソフトウェアバージョンアップ手順\(06.04](#page-8-0) 以降)』)では, SideA/B および U-BOOT の個別バージョンアップが可能です。

- 06.04 以降にバージョンアップする際は, Side A/B 両方のソフトウェア面のバージョンアップ が必要です。
- ●06.03 以降のバージョンから旧バージョンへのバージョンダウンはできません。

#### (1) メンテナンスログ・設定の保存

[『1.5.2](#page-7-0) [メンテナンスログ』](#page-7-0)および『1.5.1 (1)設定の保存』の手順を行い,無線 LAN トのデータを 保存します。

- (2) ソフトウェアバージョンの確認方法
- ① メニュー内の[Contorol]をクリックします。
- ② Control 画面内の[Software Version]の内容を確認します。

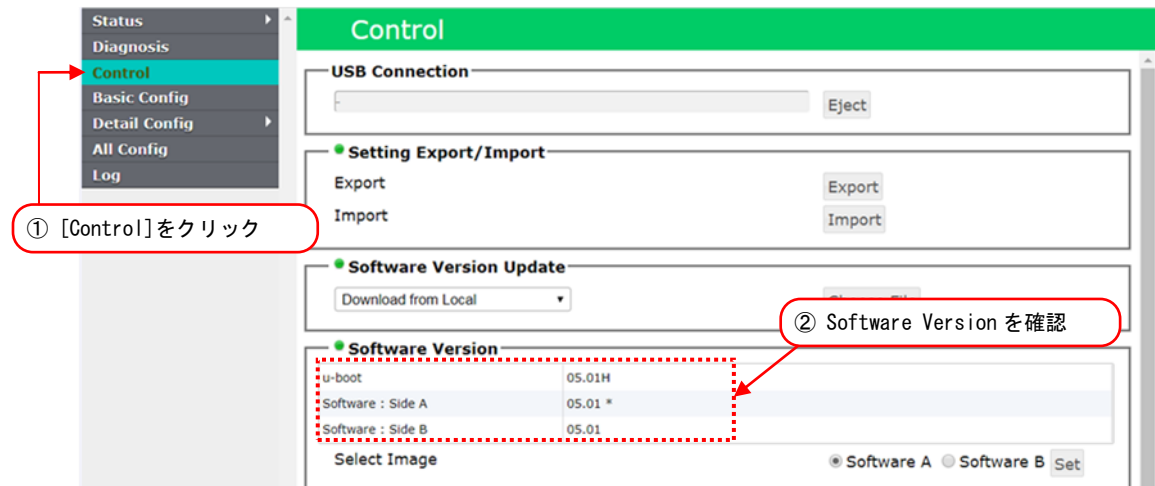

- (3) ソフトウェアのバージョンアップ(VUP ソフトウェア書込み)
- ① [Software Version Update]内の[Choose File]ボタンをクリックします。 ファイル選択画面が開きます。
- ② 更新前バージョンに対応したバージョンアップファイルを選択します。 更新前のバージョン(04.xx~05.xx,06.03)によって使用ファイルが異なります。それぞれ

下記のフォルダ内に保存されているファイルを選択し,バージョンアップを行ってください。

04.xx, 05.xx : [jrl8xx\_vup05.tgz] …① 06.03 :[jrl8xx\_vup06.03.tgz] …②

<参考:リリースファイルのフォルダ構成>

※ファイル名のバージョン表記は、バージョン毎に異なります。

※ファイル名およびフォルダ構成は今後変更される可能性があります。

■JRL-849AP/ST, JRL-849AX/SX, JRL-820AP2 の場合

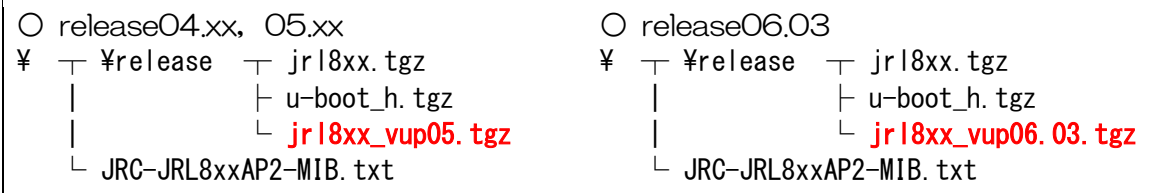

■JRL-820AP の場合

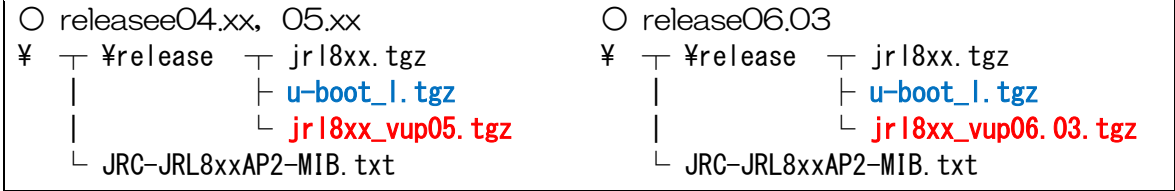

③ [開く]ボタンをクリックします。

選択されたバージョンアップファイルがブラウザ経由で無線 LAN 上に送信されます。

ファイル送信中は[Choose File]ボタン横に転送中の経過が「~ %」形式で表示され,アップロ ード完了後,ファイル情報と[Update]ボタンが表示されます。

異なるファイルを選択した場合は,画面左下にエラーメッセージが表示されます。その場合は再 度ファイル選択画面から正しいファイルを選択しアップロードを行ってください。

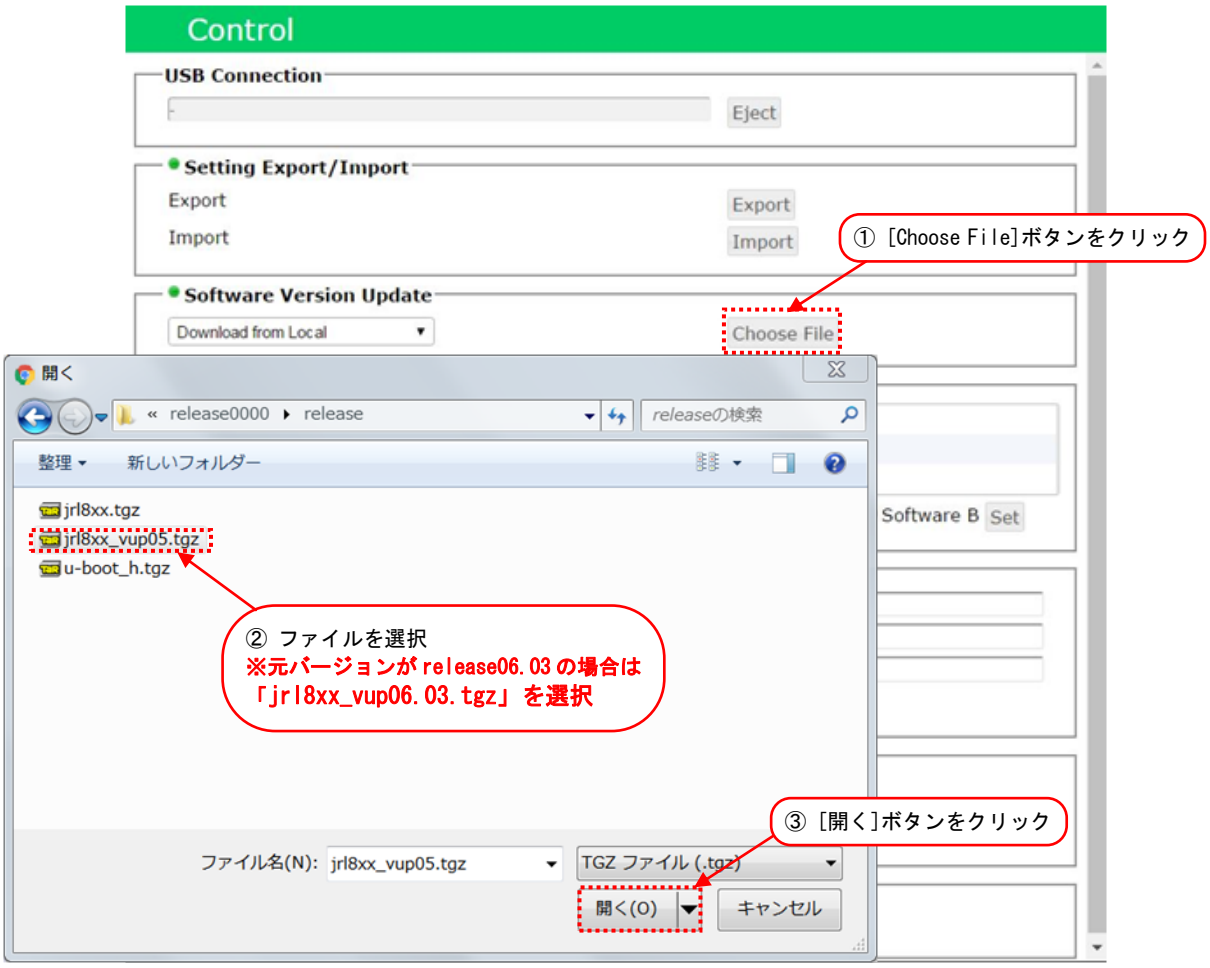

④ バージョンアップファイル名とバージョンが正しいことを確認します。 アップロード完了後に表示されるファイル情報を確認し,アップロードファイルが間違っていな いか確認してください。

間違ってしまった場合は,再度『①』の手順から作業をやり直してください。

⑤ [Update]ボタンをクリックします。

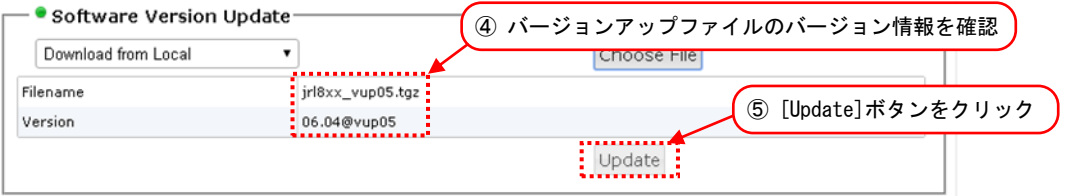

- ⑥ 「Do you update?」とダイアログが表示されるので,[OK]ボタンをクリックします。
- ⑦ 「Do you reset?」とダイアログが表示されるので,必ず[キャンセル]ボタンをクリックします。 続けて『(4) U-BOOT [のバージョンアップ』](#page-16-0)の手順を行います。この手順後に再起動は行わな いでください。

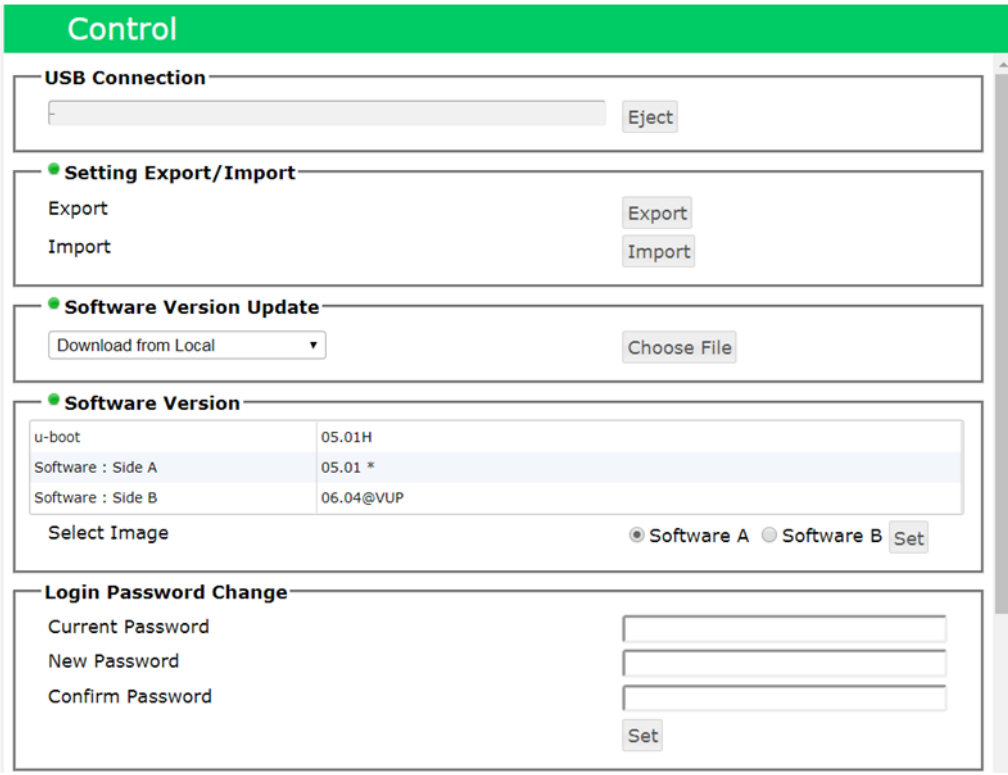

図3 (3) [Update]ボタン処理後の画面状態

- <span id="page-16-0"></span>(4) U-BOOT のバージョンアップ
- ① [Choose File]ボタンをクリックします。
- ② ファイル選択画面が開きます。バージョンアップするファイルを選択します。

装置形名毎に u-boot バージョンアップファイルを選択します。

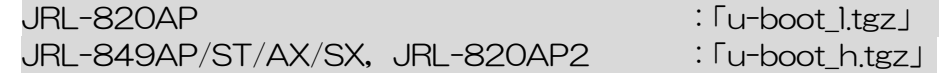

③ [開く]をクリックします。

選択されたバージョンアップファイルがブラウザ経由で無線 LAN 上に送信されます。

ファイル送信中は[Choose File]ボタン横に転送中の経過が「~ %」形式で表示され,アップロ ード完了後,ファイル情報と[Update]ボタンが表示されます。

異なるファイルを選択した場合は,画面左下にエラーメッセージが表示されます。その場合は再 度ファイル選択画面から正しいファイルを選択しアップロードを行ってください。

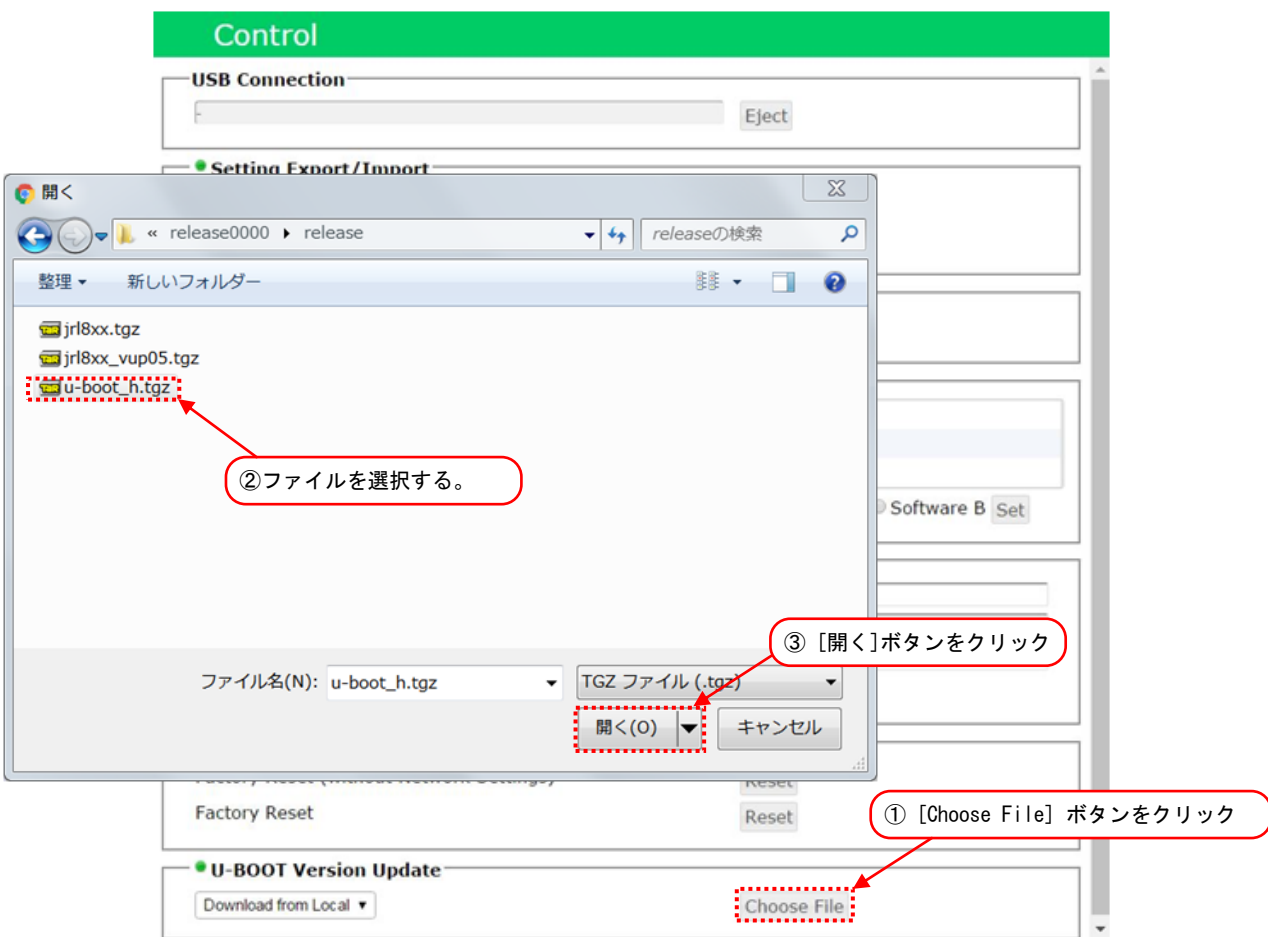

④ バージョンアップファイル名とバージョンが正しいことを確認します。

アップロード完了後に表示されるファイル情報を確認し,間違ったファイルをアップロードして しまった場合は,再度『①』の手順から作業をやり直してください。

⑤ [Update]ボタンをクリックします。

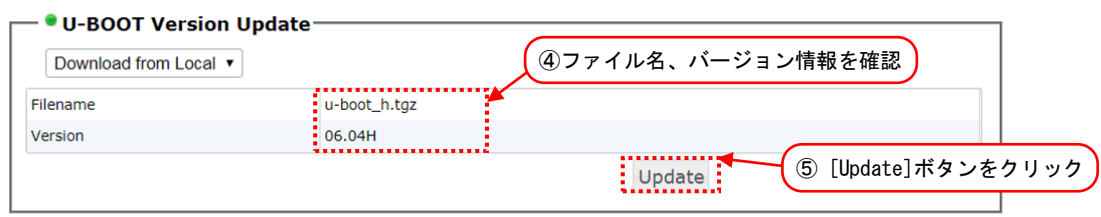

- ⑥ 「Do you update?」とダイアログが表示されるので[OK]ボタンをクリックします。
- ⑦ 「Do you reset?」 とダイアログが表示されるので[キャンセル]ボタンをクリックします。
- ⑧ メニュー内の[Log]をクリックします。
- ⑨ syslog の検索キーワードに「VER」を入力し,Enter キーを入力します。

syslog 一覧表示がキーワードでフィルタされた表示になります。

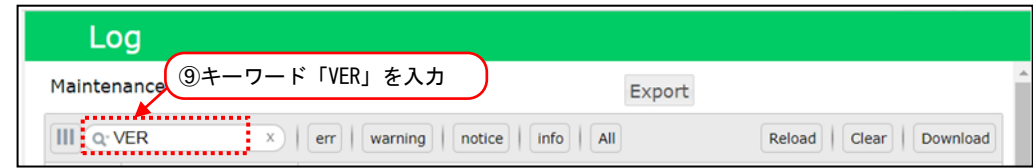

⑩ syslog 表示欄よりソフトウェアと U-BOOT の更新ログを確認します。

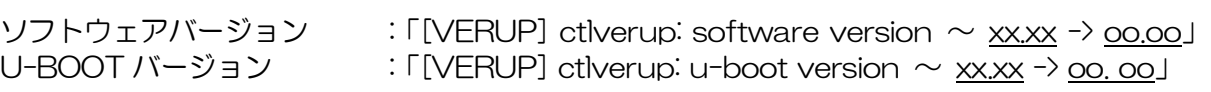

※ xx.xx…更新前バージョン, oo.oo…更新後バージョン

新しい書込みバージョンに更新されていない場合、または更新ログが表示されない場合は、操作 手順を再度確認し, そのまま無線 LAN を再起動せず,再度(3)(4)のバージョンアップ操作 を行ってください。

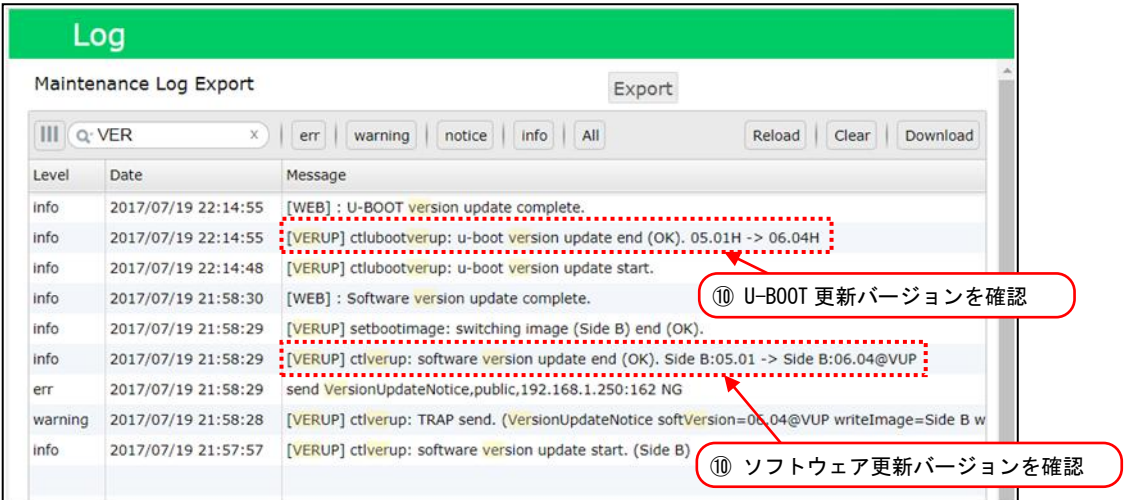

- ⑪ ログ表示に問題がなければ,画面右上の[Reset]ボタンをクリックします。
- ⑫ 「Are you sure you want to reset?」とダイアログが表示されるので[OK]ボタンをクリック します。

[OK]ボタンクリック後,無線 LAN は自動的に再起動され,再起動中「Now restarting」表示の 画面が表示されます。また,再起動後は再度ログイン画面が表示されます。

⑬ 再起動の後,[『\(5\)ソフトウェアのバージョンアップ\(1回目ソフトウェア書込み\)』](#page-19-0)の手順を行 います。

- <span id="page-19-0"></span>(5) ソフトウェアのバージョンアップ(1回目ソフトウェア書込み)
- [Software Version Update]内の[Choose File]ボタンをクリックします。 ファイル選択画面が開きます。
- 2 ソフトウェアバージョンアップファイル(「jrl8xx.tgz」)を選択します。

対象ファイルは,バージョンアップファイル内の[release]フォルダに保存されています。 [開く]ボタンをクリックします。

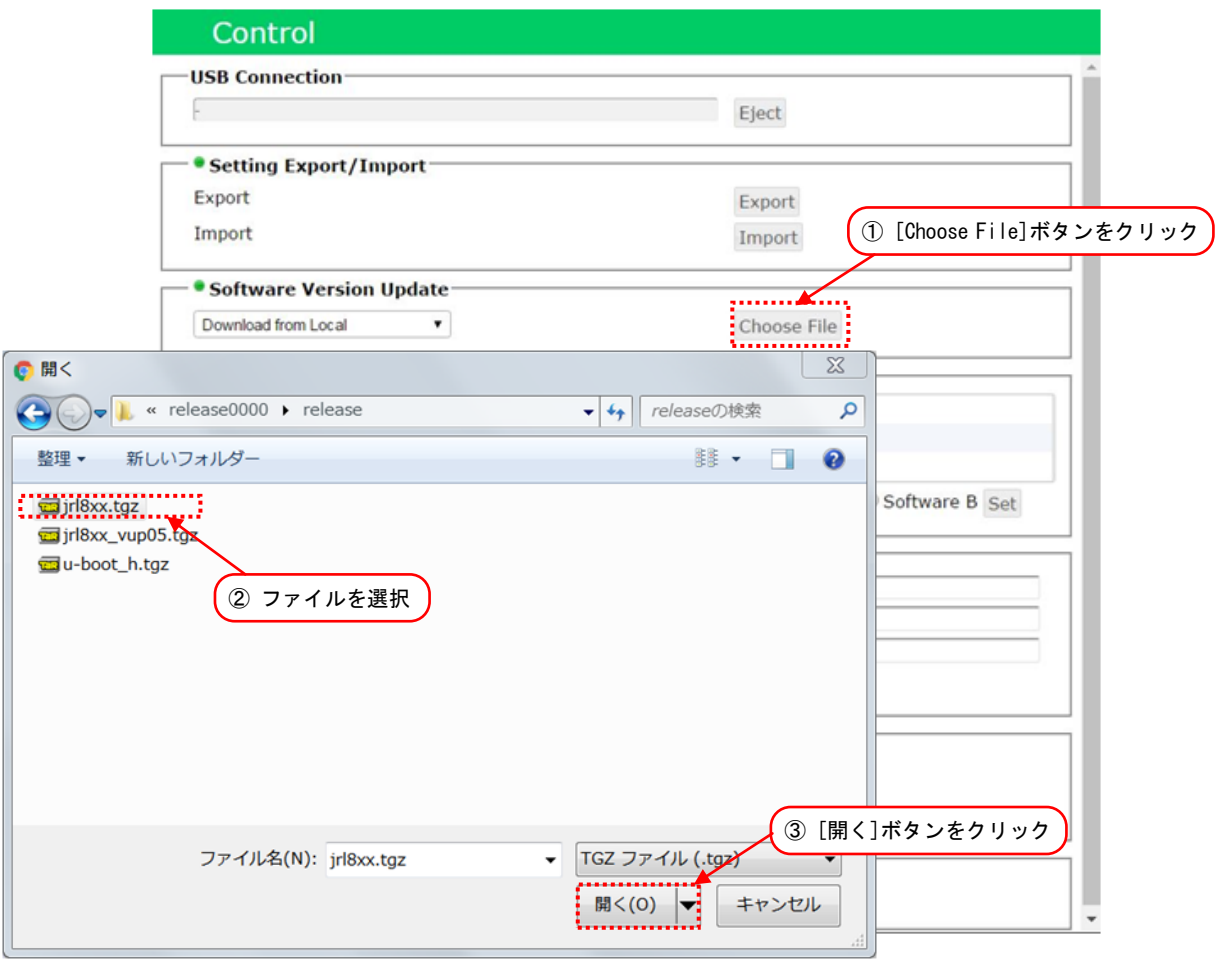

- バージョンアップするファイル名とバージョンが表示されます。
- [Update]ボタンをクリックします。

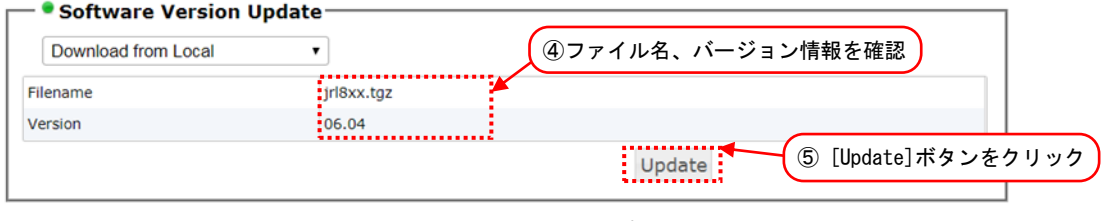

※[Version]内の値は、使用するバージョンアップソフト毎に異なります。

- 「Do you update?」とダイアログが表示されるので[OK]ボタンをクリックします。
- 「Do you reset?」とダイアログが表示されるので[OK]ボタンをクリックします。 [OK]ボタンクリック後,無線 LAN は自動的に再起動され,再起動中「Now restarting」表示の

画面が表示されます。また,再起動後は再度ログイン画面が表示されます。

- (6) ソフトウェアのバージョンアップ(2 回目ソフトウェア書込み)
- ① [Software Version Update]内の[Choose File]ボタンをクリックします。 ファイル選択画面が開きます。
- 2 ソフトウェアバージョンアップファイル(「jrl8xx.tgz」)を選択します。 対象ファイルは,バージョンアップファイル内の[release]フォルダに保存されています。
- ③ [開く]ボタンをクリックします。

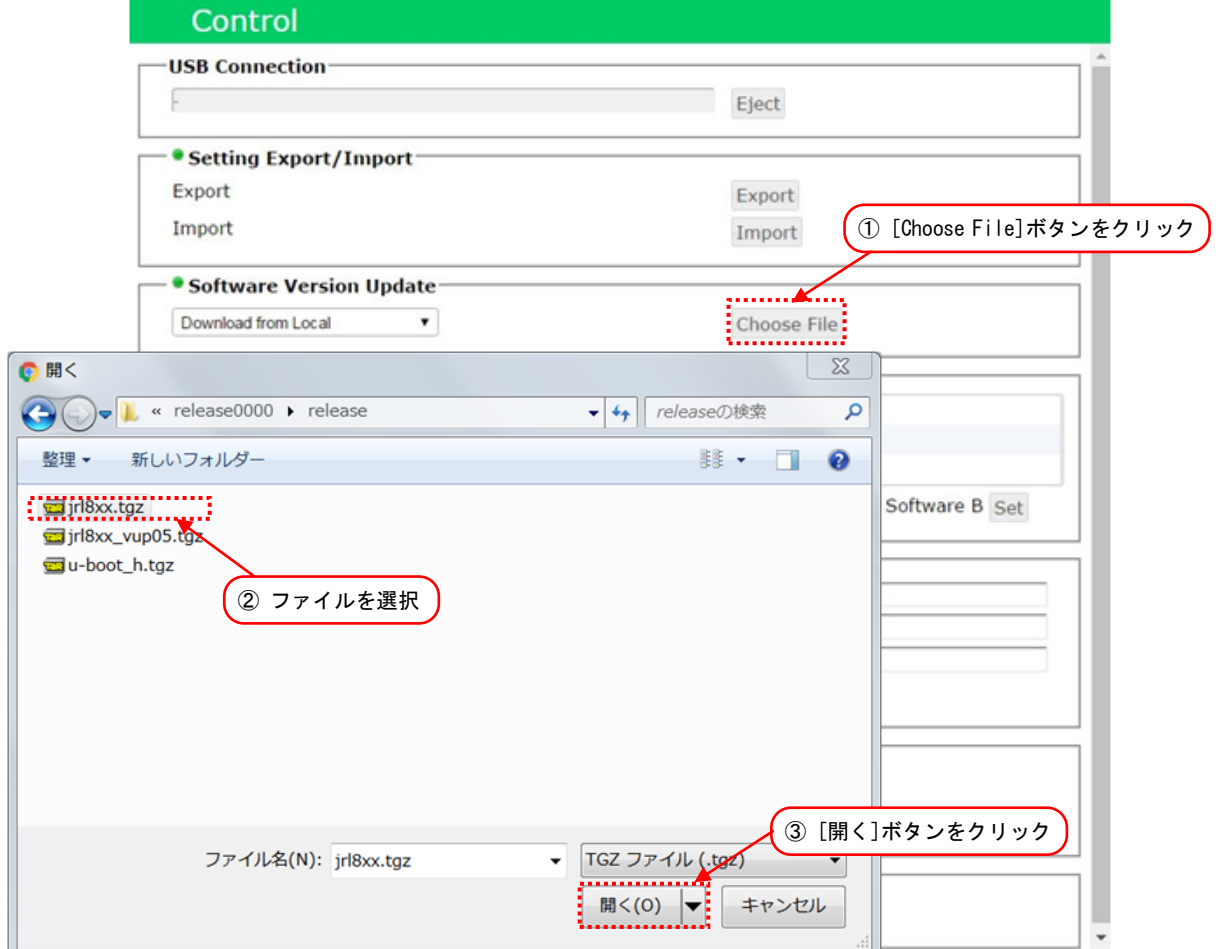

- ④ バージョンアップするファイル名とバージョンが表示されます。
- ⑤ [Update]ボタンをクリックします。

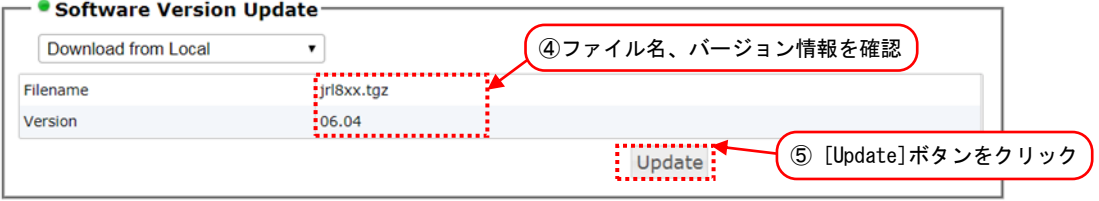

※[Version]内の値は、使用するバージョンアップソフト毎に異なります。

- ⑥ 「Do you update?」とダイアログが表示されるので[OK]ボタンをクリックします。
- ⑦ 「Do you reset?」とダイアログが表示されるので[OK]ボタンをクリックします。

[OK]ボタンクリック後,無線 LAN は自動的に再起動され,再起動中「Now restarting」表示の 画面が表示されます。また,再起動後は再度ログイン画面が表示されます。

(7) ソフトウェアバージョンの確認方法

『(2) ソフトウェアバージョンの確認方法』の手順に従い、バージョンアップが正しく行われ たか再度バージョン情報を確認し,[u-boot],[Software : Side A],[Software : Side B]の バージョン情報が書込みバージョンになっていることを確認してください。

※[u-boot]バージョン番号は, JRL-820AP の場合, 末尾が「L」(例:「xx.xxL」)のバージョ ン番号が表示されます。

※[Select Image]表示はバージョンアップ開始時の状態により異なります。

図3(7)バージョンアップ後バージョン情報表示例

### <span id="page-22-0"></span>付録1 パソコンの IP アドレスの確認

パソコンの IP アドレスは,Windows の ipconfig コマンドで確認できます。

■ Windows 7 の場合

[スタートメニュー]から [プログラム]→ [アクセサリ]→ [コマンドプロンプト]を選択し,コ マンドプロンプト画面で,「ipconfig」と入力します。

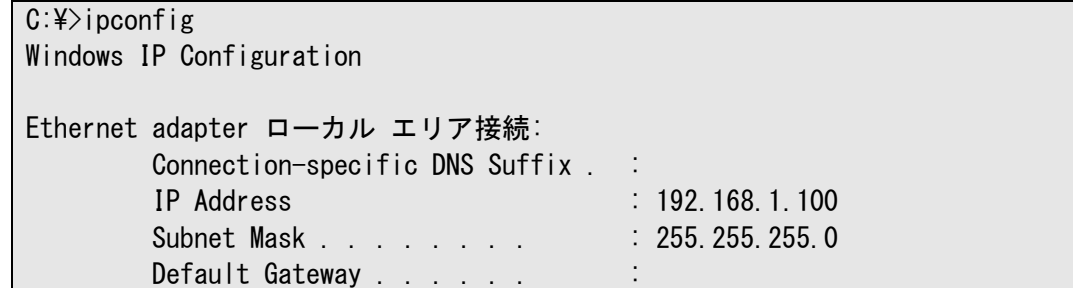

上記例では, ローカルエリア接続に, IP アドレス=「192.168.1.100」, サブネットマスク= 「255.255.255.0」が設定されていることを示しています。

### [お知らせ]

●パソコンが LAN ケーブルで正しく接続されていない場合, 上記値は表示されず,「Media State:Media Disconnected」と表示されます。

### <span id="page-23-0"></span>付録2 パソコンの IP アドレスの変更

Windows 搭載 パソコンで IP アドレスを変更する場合, 次のように設定します。なお詳細な設定方 法については, Windows またはお使いの NIC (Network Interface Card) の取扱説明書を参照して ください。

#### 「お願い]

● 運用するネットワーク内で IP アドレスが重複しないよう,ネットワーク内でユニークな IP ア ドレスを必ず設定してください。 重複した IP アドレスを使用してネットワークに接続した場合,ネットワークの通信障害が発 生する可能性があります。

以下の条件で設定することを前提とします。 変更 IP アドレス:192.168.1.100

- Windows 7 の場合
	- ① [スタート]→[コントロールパネル]をクリックし,コントロールパネルを開きます。 コントロールパネル内の [ネットワークと共有センター] をクリックします。

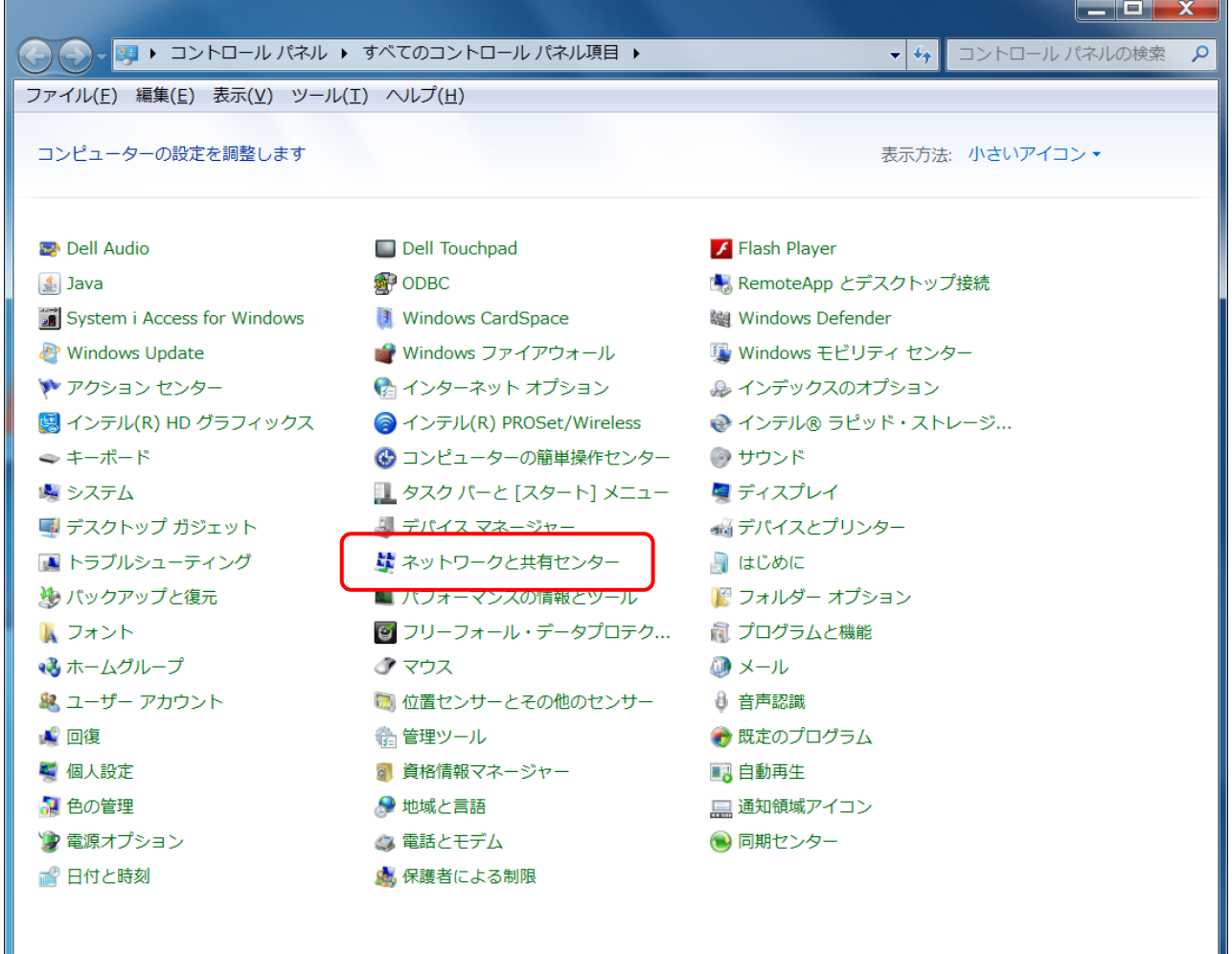

② [ネットワークと共有センター]ウィンドウの [ローカルエリア接続] をクリックします。

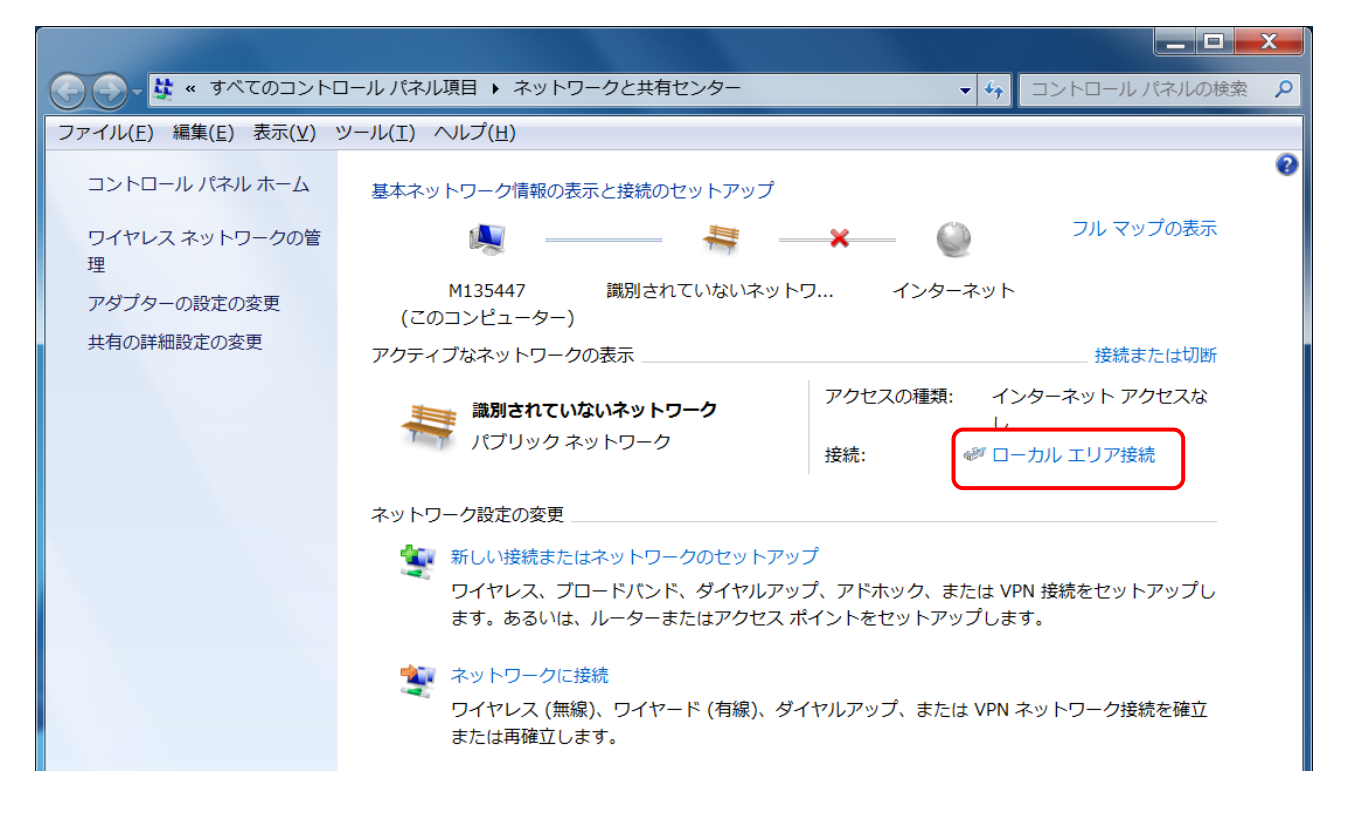

3 「ローカルエリア接続の状態]ダイアログの「プロパティ]ボタンをクリックします。

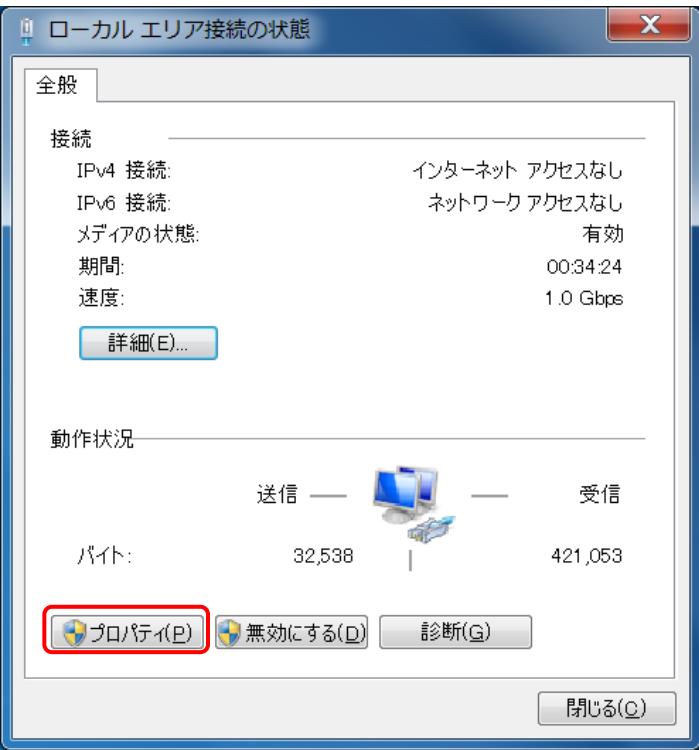

④ [インターネットプロトコル バージョン 4(TCP/IP)]を選択し,[プロパティ]ボタンをクリッ クします。

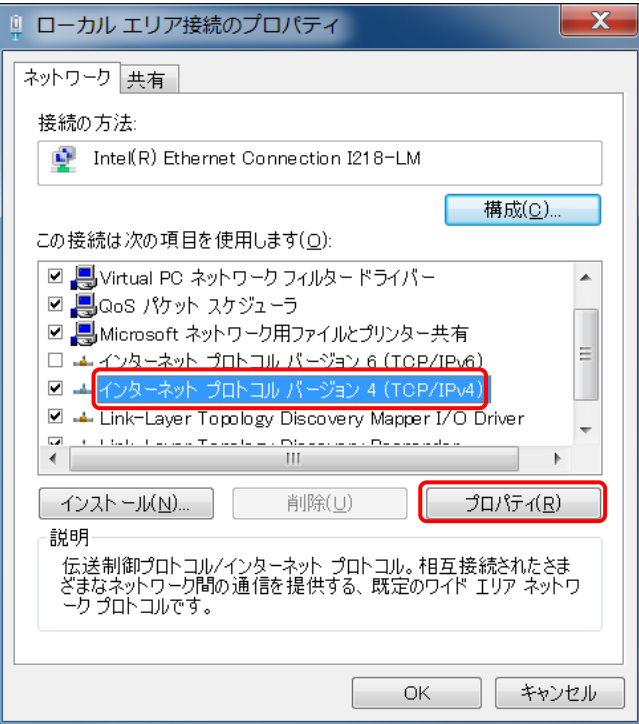

⑤ 「次の IP アドレスを使う(S)」を選択し,IP アドレス,サブネットマスクの各欄に値を入力しま す。入力ができたら,[OK]ボタンをクリックします。

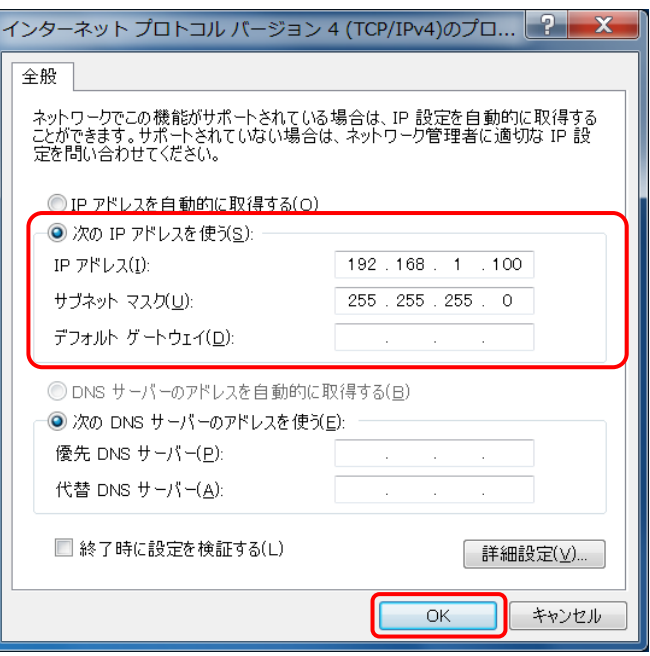

- ⑥ 最後に,「インターネットプロトコル(TCP/IP)」のプロパティ画面を閉じ,[ローカルエリア接続] のプロパティ画面も [OK] をクリックし閉じます。
- ⑦ 「ローカルエリア接続」のプロパティ画面の[OK]をクリックすると設定した IP アドレスが有 効になります。

[お知らせ]

●無線 LAN の設定時には、DNS やゲートウェイ等の設定は必要ありません。

### 24 / 27

### <span id="page-26-0"></span>付録3 設定した IP アドレスを忘れてしまったら

無線 LAN の IP アドレスを忘れてしまいログインできない場合は、以下の方法を試してください。

① パソコンの IP アドレスを「192.168.1.1」に設定し,図のように無線 LAN とパソコンを HUB に接続します。HUB の LINK ランプが点灯することを確認してください。

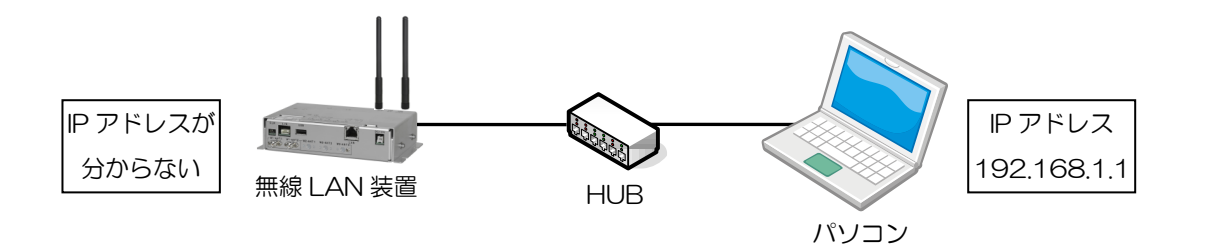

② 端末の ARP テーブルを確認します。コマンドプロンプトから「arp –a」と入力してください。

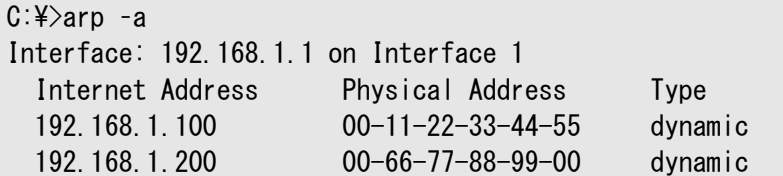

③ ARP テーブルがある場合は,全て削除してください。表示された全ての IP アドレスに対して「arp -d (IP アドレス)」と入力します。

 $C:\n 4$ arp -d 192.168.1.100

④ ARP テーブルが全て削除されたことを確認してください。「No ARP Entries Found」と表示さ れます。

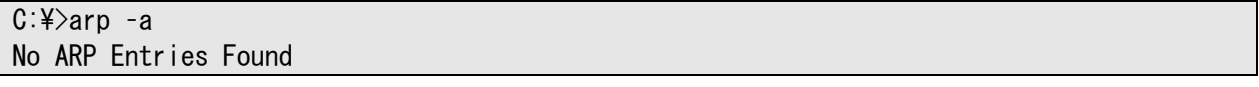

- ⑤ 無線 LAN の電源を切り,再び電源を投入します。
- ⑥ パソコンの ARP テーブルを確認すると,無線 LAN の IP アドレスが分かります。「arp –a」と入 力します。

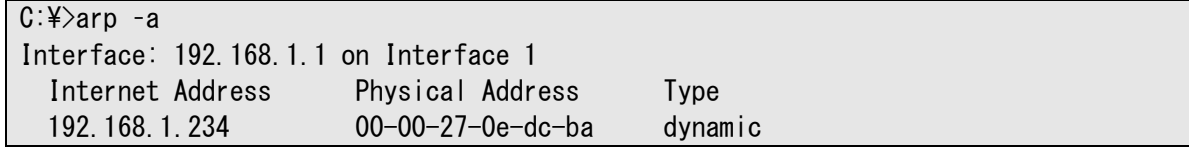

この例の場合,無線 LAN の IP アドレスは「192.168.1.234」と分かります。もし APR テーブルに 新規追加されていない場合,無線 LAN が 「192.168.1.1」の可能性があります。

## <span id="page-27-0"></span>付録4 トラブルシューティング

### (1) バージョンアップ中のエラー表示

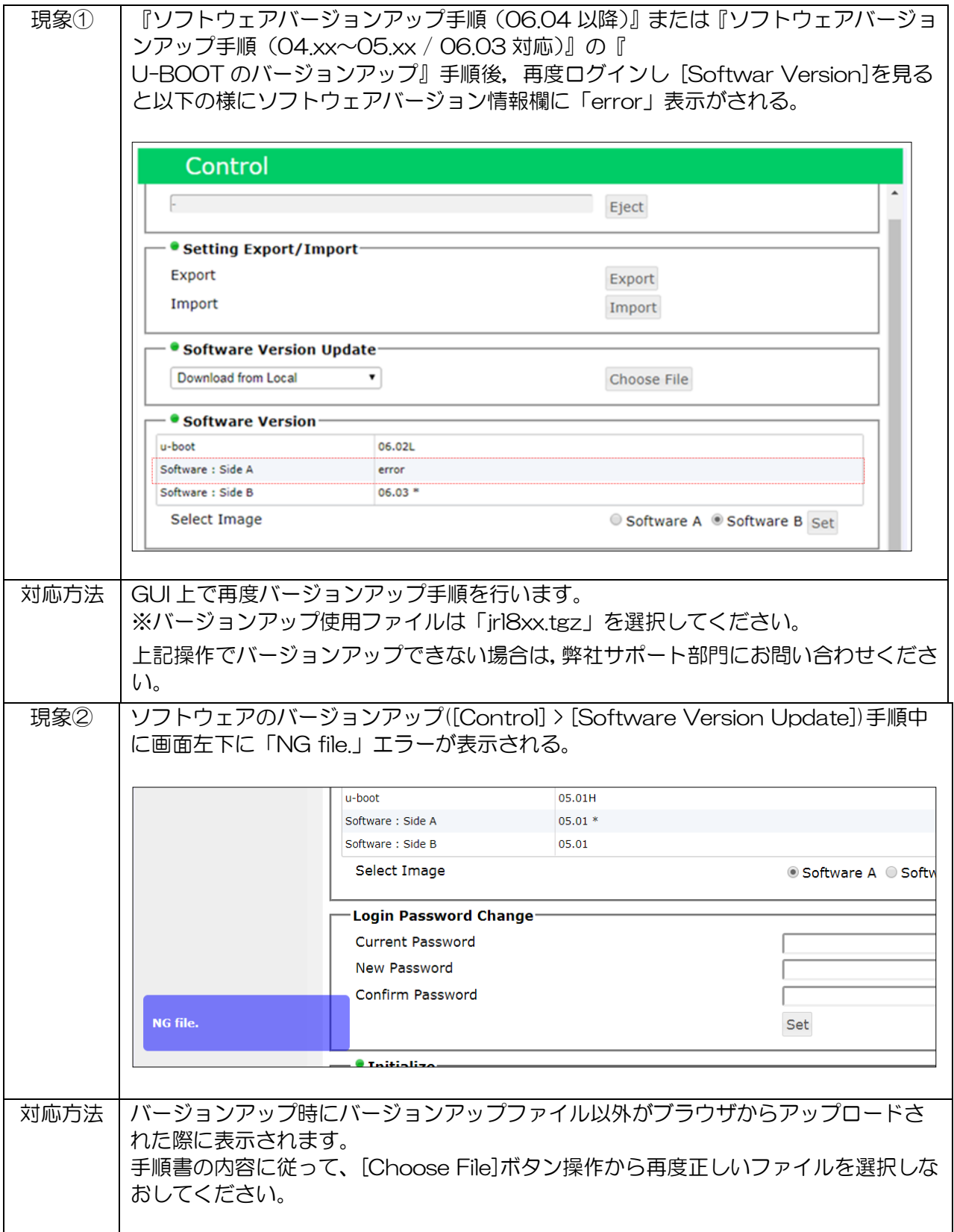

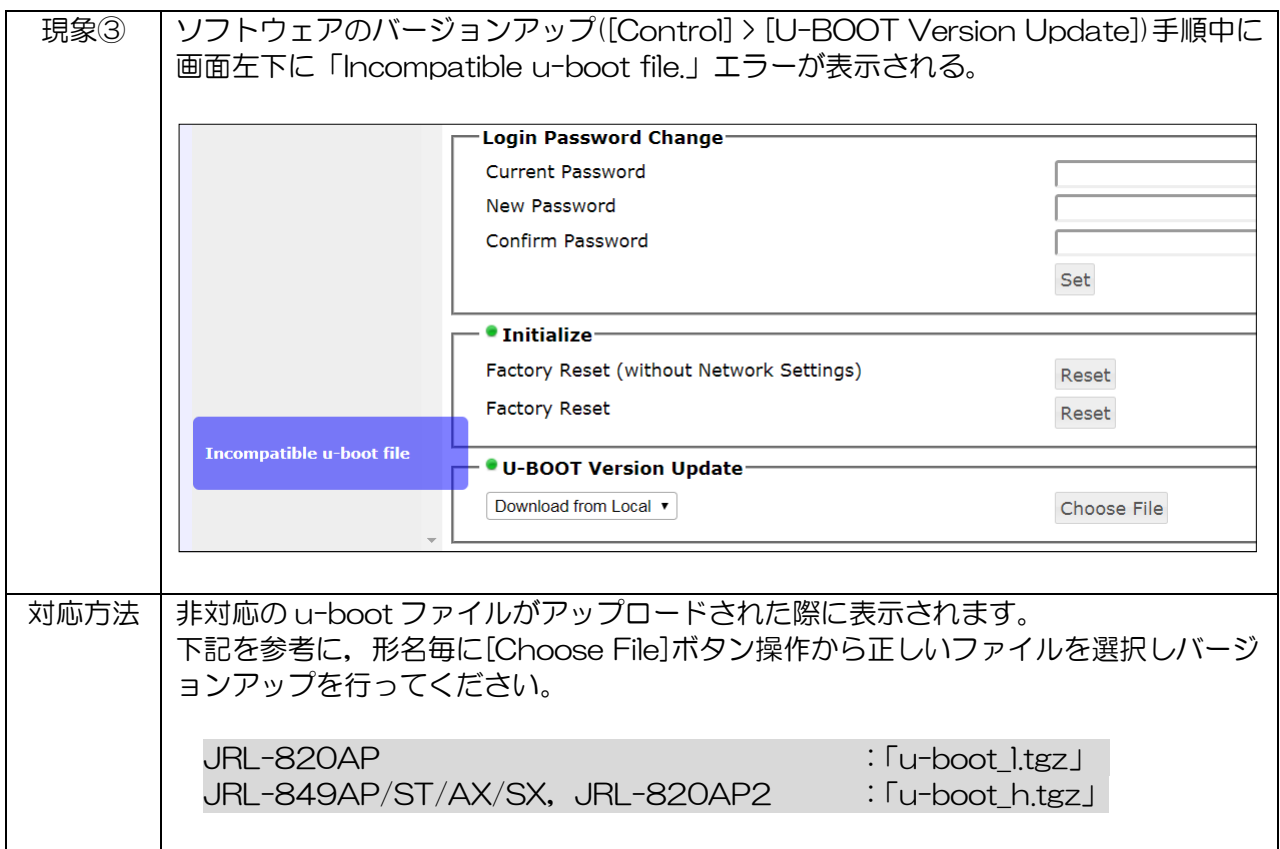

### (2) ソフトウェアのダウングレード

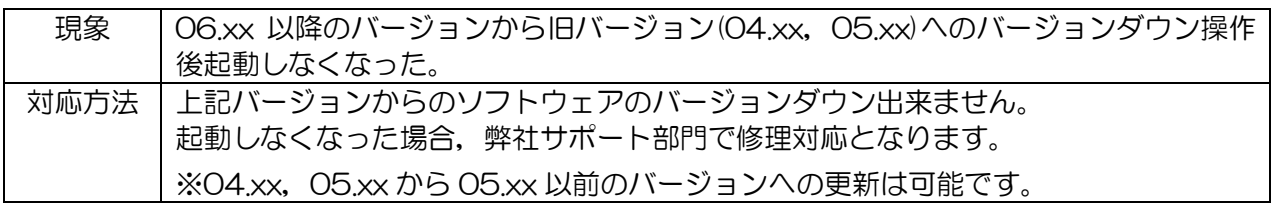